# **TeleWell TW-EA510 v3(b)**

## **ADSL 2+ -modeemi ja reititin 4 x 10/100 Mbps kytkin Palomuuri 54 Mbps WLAN–tukiasema (802.11b+g)**

#### **Huomautus!**

Langattoman verkon (WLAN) salausavain on oletuksena laitteen MAC–osoite ilman välimerkkejä. Oletusavain pitää aina muuttaa, ks. Langattoman verkon salausasetukset s. 23 Pika-asetukset.

Avaimen löydät laitteen pohjapuolella olevasta tarrasta.

## **Ohjekirja**

**(Finnish,English,Swedish)**

**CE**

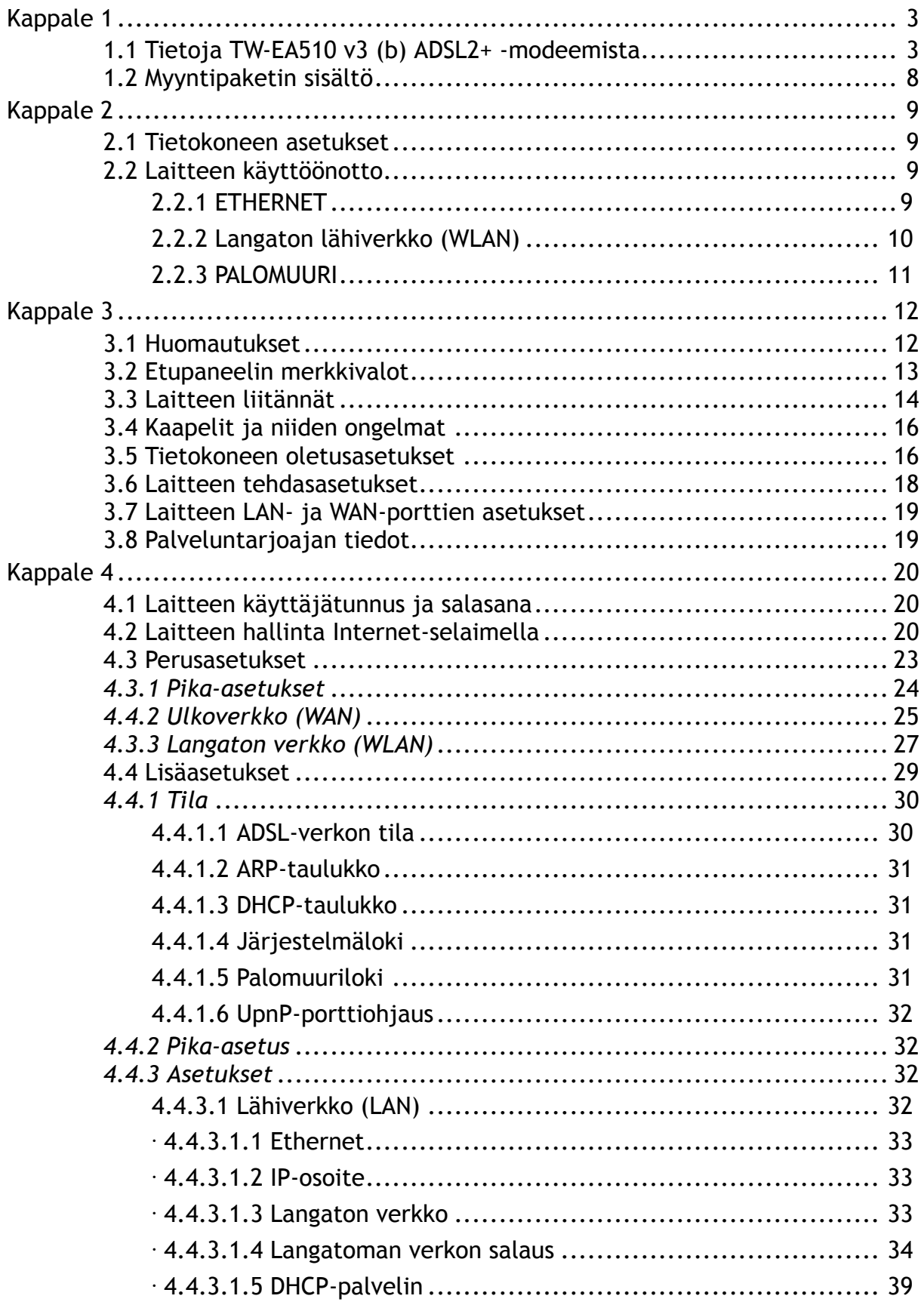

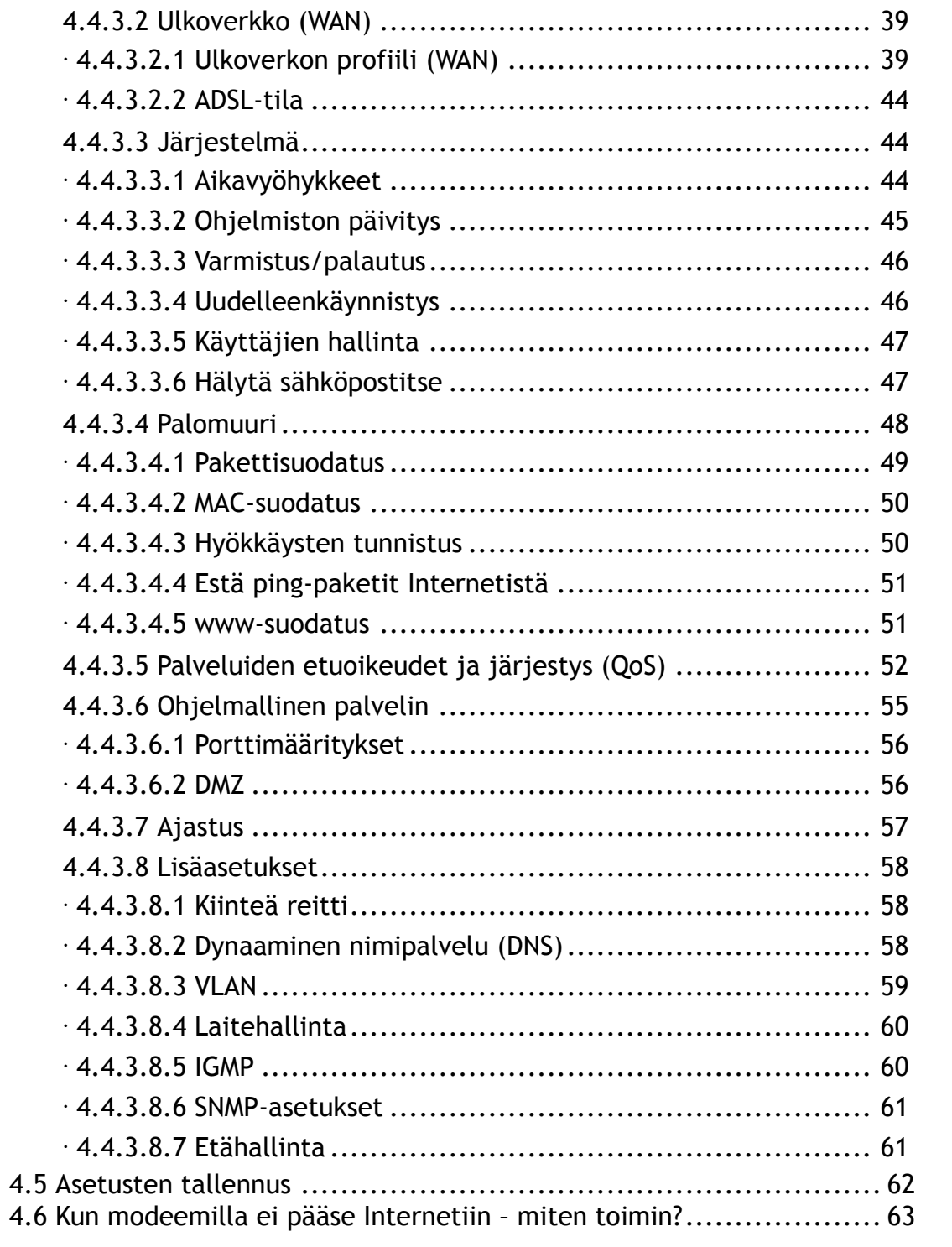

## **Kappale 1 Esittely**

### **1.1 Tietoja TW-EA510 v3 (b) ADSL2+ -modeemista**

TW-EA510 v3 (b) -modeemi sisältää kaikki peruselementit, joita tarvitaan sisäverkon ja Internet-yhteyden rakentamiseen (langaton tukiasema WLAN 54 Mbps (802.11b/g), 4 x10/100 Mbps kytkin, ADSL2+ -modeemi ja palomuuri).

TW-EA510 v3 (b)-laite tukee **ADSL-vastaanottonopeutta jopa 24 Mbps** saakka ja **lähetysnopeutta aina 3,5 Mbps** saakka riippuen palveluntarjoajan tekniikasta, asetuksista ja linjan laadusta.

TeleWell TW-EA510 v3 (b) –malli sisältää myös tehokkaan palomuurin suojamaan käyttäjän verkkoa ulkopuolisten hyökkäyksiltä (lisäksi käyttäjän tietokoneessa pitää olla erillinen virusturvaohjelmisto, koska se on tärkeä osa verkkojen suojauksessa). Kaikki saapuva liikenne tutkitaan ja riskialtis liikenne suodatetaan tarvittaessa pois.

Laitteen avulla voidaan myös määritellä se, ketkä voivat käyttää Internet-yhteyttä ja mihin tarkoitukseen.

Laite käyttää sisäverkossa oletuksena erillistä IP–osoiteavaruutta (yksityinen osoitealue), joka ei ole nähtävissä Internetistä käsin. Laite jakaa automaattisesti IP–osoitteet kaikille sisäverkon tietokoneille (DHCP).

Voidaan myös käyttää kiinteitä IP-osoitteita laitteen DHCP-palvelimen alueen ulkopuolelta (osoitteita 192.168.0.1–99) . DHCP–palvelimen IP–osoitealue on 192.168.0.100–200.

#### Ominaisuudet

#### **Perustietoa nopeasta Internet-yhteydestä: ADSL1,2 ja 2+**

**ADSL** eli Asymmetric Digital Subscriber Line on digitaalinen yhteystekniikka, jossa hyödynnetään kotiin tulevaa puhelinjohtoparia. DSL-tekniikan avulla puhelinjohtoyhteys muutetaan laajakaistaisiksi, parhaimmillaan useiden kymmenien megabittien tiedonsiirtokanaviksi.

ADSL-yhteys on epäsymmetrinen eli tieto ja palvelut liikkuvat eri suuntiin eri nopeuksilla: Internet-palvelimelta käyttäjälle tiedonsiirtonopeus on selvästi suurempi kuin käyttäjältä palvelimelle. Käyttäjän kannalta tämä merkitsee sitä, että Internet-sivut ja tiedostot latautuvat omalle koneelle nopeasti. Toisaalta uudemmalla ADSL2+ / Annex M- ja J-tekniikalla lähetysnopeus nousee jopa 3,5 Mbps saakka.

ADSL-signaali kulkee samassa puhelinkaapelissa kuin normaali puhesignaali. ADSL-signaalin taajuus on kuitenkin puhesignaalin taajuutta korkeampi, joten kaapelin ylä- ja alakaista voivat olla käytössä samanaikaisesti häiritsemättä toisiaan. Kodin puhelimella voi siis soittaa silloinkin, kun Internet-yhteys on auki. Puhelinlaite erotetaan häiriösuotimella eli ADSL-analogierottimella ADSL-linjan datasignaaleista.

Puhe ja data kulkevat puhelinjohtoparia pitkin lähimpään puhelinkeskukseen, jossa puhe ja data erotetaan toisistaan. Puhe siirtyy puhelinverkkoon ja data DSL-keskittimen (DSLAM) kautta Internet-verkkoon. Datana siirtyvät puhelut kulkevat kuitenkin dataverkon kautta.

Käyttäjälle ADSL-yhteyden siirtokapasiteetti on aina vakio, sillä kotiin tuleva yhteys DSL-keskuksen ja tilaajan välillä on asiakaskohtainen. Tyypillisesti kotikäytössä olevat ADSL-yhteydet ovat siirtokapasiteetiltaan 256 kilotavusta aina 24 megatavuun sekunnissa.

ADSL-yhteyden kapasiteetti riippuu käyttäjän tietokoneeseen liitetyn ADSL-modeemin ja puhelinkeskuksessa sijaitsevan DSL-keskittimen välisestä etäisyydestä ja käytettävästä ADSL-tekniikasta (ADSL 1, 2 tai 2+ ja Annex A, L, M tai J).

Laajakaista-asiakkaalle tulevassa puhelinjohtoparissa data siirretään sähköisesti. Dataa kuljettava sähkösignaali vaimenee tilaajayhteyden kasvaessa varsin nopeasti. Alueverkoissa, kaupunkien ja kuntien sekä maiden ja mannerten välisissä tiedonsiirtoverkoissa käytetäänkin tyypillisesti valokuitukaapelia, jossa signaalit ovat valon muodossa. Valokuidussa vaimennus on pienempää kuin kuparikaapelissa.

Kaupunkiolosuhteissa käyttäjän ADSL-modeemin ja DSL-keskittimen (DSLAM) välinen etäisyys on tyypillisesti 1,5-5 kilometriä, jolloin tiedonsiirron nopeus voidaan nostaa jopa 24 Mbps:iin. Etäisyyden kasvaessa yli viiden kilometrin, siirtokapasiteetti vähitellen pienenee. Harvaan asutuilla syrjäseuduilla etäisyys saattaa olla selvästi yli viisi kilometriä, jolloin ADSL-yhteys ei välttämättä toimi. Tämä ongelma on poistumassa, sillä uudella laajakaistatekniikalla (ADSL 2+ Annex L –tekniika) on voitu toimittaa liittymiä aina yhdeksään kilometriin saakka DSL-keskittimeltä. Tämä edellyttää hyvälaatuista puhelinverkon johtoparia.

Jos kotona tai toimistossa on useampi kuin yksi samalla ADSL-yhteydellä Internetiin liitetty tietokone, jakautuu kapasiteetti samaan aikaan kaikkien käyttäjien kesken. ADSL-nopeudet ovat siis riippuvaisia palveluntarjoajan asetuksista ja puhelinverkon teknisestä toimivuudesta.

TW-EA510 v3 (b)-mallin tukemat standardit ovat Multi-Mode Standard (ANSI T1.413, Issue 2; G.dmt (ITU G.992.1); G.hs (ITU G994.1); G.dmt.bis (ITU G.992.3); ja G.dmt.bisplus (ITU G.992.5) sekä Annex A, I, J, L ja M.

#### **Nopea 4-porttinen kytkin sisäverkkoon**

Modeemi sisältää kytkimen, jossa on 4 kpl 10/100 Mbps Ethernet-portteja. Jokaisessa portissa on MDI ja MDI-X (suoran ja käännetyn laitekaapelin tunnistus), 10Base-T ja 100Base-TX tuki sekä automaattinen tunnistus kyseisille nopeuksille.

#### **Internet-yhteyden protokollat**

Modeemi tukee seuraavia protokollia: PPPoA (RFC 2364 - PPP over ATM Adaptation Layer 5), RFC 1483(2684) ATM-kapselointi (sillattu tai reititetty), PPPoE (RFC 2516) ja IPoA (RFC1577). Modeemi tukee VC- ja LLC-kehysrakenteita.

#### $\blacksquare$ **Pika-asetus**

Modeemissa on pika-asetukset toiminto. Tämä mahdollistaa yksinkertaisen Internetyhteyden muodostuksen ja sen hallinnoinnin. Modeemi tunnistaa automaattisesti lähes kaikki suomalaiset ja ruotsalaiset laajakaistapalveluntarjoajat ja niiden asetukset.

#### **UPnP-palvelu**

UPnP mahdollistaa sovellusten käyttää modeemia suoraan, ja tehdä tarvittavat asetukset Internet–yhteydelle. Toisaalta UPnP lisää tietoturvariskejä. UPnP on oletuksena pois päältä laitteen lisäasetuksissa.

#### **Osoitteen muunnos eli Network Address Translation (NAT)**

Tämä toiminto erottelee sisä- ja ulkoverkon erillisiin IP–alueisiin. Liikenne näiden osoitealueiden välillä tapahtuu osoitemerkintöjen perusteella. Modeemi sallii saapuvassa suunnassa vain ne IP-/UDP-paketit, jotka on pyydetty laitteen sisäverkosta ja joihin saadaan vastaus Internetistä.

Laitteen sovellusten yhdyskäytävä tukee NAT–toiminnosta huolimatta useimpia ohjelmistoja, kuten esimerkiksi Internet-selaimet, sähköpostiohjelmat, ICQ, FTP, Telnet, Uutispalvelut (News), IP–puhelimet (Net2phone), Ping, NetMeeting-ohjelma jne.

#### **Palomuuri**

NAT-toiminto mahdollistaa yksinkertaiset laitteen toimintojen suojaukset Internet – yhteydelle kuten esimerkiksi Telnet, FTP, TFTP, WEB, SNMP ja IGMP.

#### **Nimipalvelinjärjestelmä (DNS) ja sen välitystoiminto (relay)**  $\bullet$

Toiminto mahdollistaa helpohkon tavan muodostaa yhteys eri kohteisiin Internetissä. Kun jokin sovellus etsii kohdetta Internetistä, laitteen nimipalvelimen välitystoiminto välittää pyynnöt eteenpäin nimipalvelimelle, josta saadaan vastaus. Tällöin halutun kohteen ja käyttäjän välille muodostuu yhteys.

#### **Dynaaminen nimipalvelinjärjestelmä (DynDNS)**  $\bullet$

Tämä toiminto mahdollistaa oman palvelimen tiedon välittämisen muille, vaikka operaattori tarjoaa säännöllisesti vaihtuvaa IP-osoitetta (ei kiinteää IP-osoitetta). DynDNS-palvelussa käyttäjän modeemi pitää yllä vaihtuvaa IP–osoitetietoa DynDNS-palvelimella, ja kun joku haluaa yhteyden käyttäjälle, on sen käytettävä DynDNS-palvelimen luomaa nimeä käyttäjän IP-osoitteelle. Eli DynDNS tarjoaa kirjanpitotoimen ja DynDNS www –osoitteen linkityspalvelua IP–osoitteelle.

Esimerkki DynDNS-palveluntarjoaja http://www.dyndns.org/.

#### **• PPPOE (Point-to-Point over Ethernet)**

Tämä on yksi käytetyistä ADSL-linjaprotokollista. Palveluntarjoaja antaa tarvittavat tiedot PPPoE-yhteydelle ja ne ovat yleensä yksilöllisiä jokaiselle käyttäjälle.

#### **Palvelun laatu (Quality of Service, QoS)**

QoS on toiminto, jolla määritellään laatu- ja palveluluokat eri protokollille. Tämän toiminnon käyttö edellyttää syvällisempää Internet– ja lähiverkkoprotokollien tuntemusta. Normaalissa Internet-käytössä kyseiselle määrittelylle ei juuri ole tarvetta.

#### **Ohjelmallinen palvelin ja DMZ (demilitarized zone)**  $\bullet$

Tässä toiminnossa määritellään, mitkä oman verkon palvelut näkyvät Internetiin. Internet-käyttäjät kutsuvat käyttäjän modeemia sen julkisella IP–osoitteella ja halutulla protokollalla. Jos määritys on tehty oikein, niin modeemi avaa yhteyden halutulle sisäverkon tietokoneelle.

DMZ–toiminnolla voidaan avata jokin sisäverkon koneista täysin julkiseksi Internetiin, vaikka muut saman verkon koneet säilyvät palomuurin takana.

#### $\bullet$ **DHCP-asiakas ja -palvelin toiminto**

DHCP (Dynamic Host Configuration Protocol) on dynaaminen IP-osoitteiden jakamiskäytäntö tai jakamismenettely. Modeemi hakee oletuksena DHCP–asiakastoiminnolla IP-osoitteen operaattorin DHCP–palvelimelta. Sisäverkossa laitteen oma DHCP–palvelin jakaa IP-osoitteet kullekin sisäverkon koneelle laitteen omasta IP–osoiteavaruudesta. Sisä- ja ulkoverkko on eriytetty toisistaan NAT–toiminnolla (kumpikin on omassa IP-aliverkossa).

#### **Pakettisuodatus**  $\mathcal{L}_{\mathcal{A}}$

Tässä toiminnossa määritellään erilaisia IP- ja protokollasuodatuksia saapuvalle ja lähtevälle liikenteelle. Tämä lisää tietoturvaa, mutta ei ole tarpeen normaalissa Internet–käytössä.

#### **Kiinteä- ja RIP1/2-reititys**

Modeemi tukee kiinteän IP-osoitteen reititystä, sekä RIP 1- ja 2 -pakettiohjausta.

#### **SNMP-palvelu**

SNMP-protokollan avulla voit etäkäyttää laitteen toimintoja (rajoitettu toiminto).

#### $\blacksquare$ **Laitteen hallinta Internet–selaimella**

Modeemin hallinta tapahtuu vain ja ainoastaan Internet-selaimella IP-osoitteessa 192.168.0.254 portissa 80. Oletuskäyttäjätunnus ja -salasana ovat "admin, admin". TW-EA510 v3 (b) -mallien oletusasetukset tukevat lähes poikkeuksetta kaikkia suomalaisia ja ruotsalaisia laajakaistaoperaattoreita, joten **älä tarpeettomasti muuta asetuksia, jos et tiedä, mihin tehdyt muutokset vaikuttavat.**

#### $\bullet$ **BIOS-päivitys**

Tässä toiminnossa voit päivittää laitteen ohjelmiston. Toimivan laitteen BIOS-piiriä ei tule päivittää.

#### **1.2 Myyntipaketin sisältö**

- **O** TW-EA510 v3 (b) ADSL -modeemi
- RJ-11-puhelinjohto ja puhelinpistoke/suodin
- **C** RJ-45 kaapeli
- AC/DC-sähköverkkomuuntaja (12V DC, 1 A)
- **Ohjeistus**  $\bullet$
- WLAN-antenni $\bullet$

## **Kappale 2 Asennusohje**

#### **2.1 Tietokoneen asetukset**

- A) Avataan tietokone
- B) Tarkistetaan, että tietokoneen asetukset ovat oikein:
	- Tietokoneen verkkokortilla pitää olla IP-osoitteen haku automaatilla
	- Ohjeistus löytyy sivulta 16
- C) Tietokoneessa tulee olla asennettuna ajan tasalla oleva virusturvaohjelmisto.

#### **2.2 Laitteen käyttöönotto**

#### **2.2.1 ETHERNET**

- A) Kytketään johdot kiinni laitteeseen
	- Kytketään RJ45 Ethernet-kaapeli LAN-porttiin
		- \* Ethernet-portit 1 ja 2 ovat NAT:in takana. Näitä portteja käytetään mm. sähköposti- ja pankkipalveluihin sekä normaaliin Internet-selaukseen \* Ethernet-portit 3 ja 4 ovat sillatussa tilassa, näissä porteissa ei ole minkäänlaista palomuurisuojausta (huolehdi oman tietokoneesi suojauksesta muulla tavalla). Näitä portteja käytetään IP TV –käytössä, VoIP-sovittimien kanssa ja myös muiden laitteiden/palvelujen kanssa, jotka vaativat suojaamatoman sillatun yhteyden ulkoverkkkoon
	- Kytketään RJ11 puhelinjohto ADSL-porttiin
	- Kytketään virtalähde Power-liittimeen
- Tarkempi kuvaus laitteen liitännöistä sivulla 14
- Laitteen voi muuttaa tilaan, jossa kaikki portit ovat NAT:in takana, kohdasta

Lisäasetukset / Asetukset / Ulkoverkko (WAN) / Ulkoverkon profiili valitsemalla type0-tila (kts. sivu 38)

- B) Laitetaan virrat päälle virtakytkimestä: laite käynnistyy
	- PWR-valo syttyy
	- Sen LAN-portin valo syttyy, johon kaapeli on kytketty
	- WLAN-valo jää palamaan kiinteästi
	- SYS-valo syttyy, kun laite on käyttövalmis
	- ADSL-valo alkaa ensin vilkkua. Kun laite on noussut linjalle eli saanut yhteyden operaattorin keskuspäähän, jää valo palamaan kiinteästi
- Tarkempi kuvaus merkkivalojen toiminnasta sivulla 13

C) Sen jälkeen, kun valot palavat edellä kuvatulla tavalla, odotetaan n. 5 minuuttia tekemättä mitään.

- Tämän jälkeen avataan Internet-selain
- Mikäli sivut avautuvat, on kaikki kunnossa. Älä muuta mitään asetuksia, ellet ole varma muutosten vaikutuksesta.
- Sivulta 19 lähtien on kerrottu laitteen hallintaohjelman toiminnoista

Mikäli yhteys ei toimi, löytyy sivulta 61 lähtien seikkoja, joita kannattaa tarkistaa.

#### **2.2.2 Langaton lähiverkko (WLAN)**

Jos laitetta halutaan käyttää WLAN:in kautta, pitää tietokoneessa olla asennettuna WLAN-sovitin.

A) Kytketään johdot kiinni laitteeseen

- Kytketään RJ11 puhelinjohto ADSL-porttiin
- Kytketään virtalähde Power-liittimeen
- Tarkempi kuvaus laitteen liitännöistä sivulla 14

B) Laitetaan virrat päälle virtakytkimestä: laite käynnistyy

- PWR-valo syttyy
- WLAN-valo jää palamaan kiinteästi
- SYS-valo syttyy, kun laite on käyttövalmis
- ADSL-valo alkaa ensin vilkkua. Kun laite on noussut linjalle eli saanut yhteyden operaattorin keskuspäähän, jää valo palamaan kiinteästi
- Tarkempi kuvaus valojen toiminnasta sivulla 13

C) WLAN-verkon toimivuus testataan ensin ilman salausta

- Sen jälkeen, kun valot palavat edellä kuvatulla tavalla, otetaan tietokoneella yhteys tukiasemaan

- Yhteyden muodostaminen riippuu siitä, mitä WLAN-clientia käytetään. Sivulla 35 on esimerkki, jossa on käytetty Windows XP:n WLAN-clientia

D) Jos yhteys toimii ilman salausta, tulee sekä laitteelle että tietokoneelle konfiguroida WLAN-salausasetukset, jotta ulkopuoliset eivät pääse käsiksi verkkoon. Nämä asetukset pitää konfiguroida Ethernet-kaapelin kautta, ei WLAN-yhteyden kautta.

- Sivulta 35 lähtien on kerrottu laitteen WLAN-asetuksista sekä esimerkki WLAN-käyttöönotosta

#### **2.2.3 PALOMUURI**

TW-EA510 v3 (b) -modeemissa on palomuuri. Oletuksena laitteessa on NAT-osoitteenmuutos ("kevyt palomuuri") päällä Ethernet-porteissa 1 ja 2. Ethernet-portit 3 ja 4 ovat sillatussa tilassa eli niissä ei ole minkäänlaista palomuurisuojausta. Laitteen voi muuttaa tilaan, jossa kaikki portit ovat NAT:in takana, kohdassa Lisäasetukset / Asetukset / Ulkoverkko (WAN) / Ulkoverkon profiili valitsemalla type0-tila (kts. sivu 38). Oletuksena varsinainen palomuuri on pois päältä. Kun NAT on päällä, on ulkoverkon portit stealth-tilassa. Sivulta 47 lähtien on kerrottu palomuurin toiminnoista.

## **Kappale 3 Yleistä**

#### **3.1 Huomautukset**

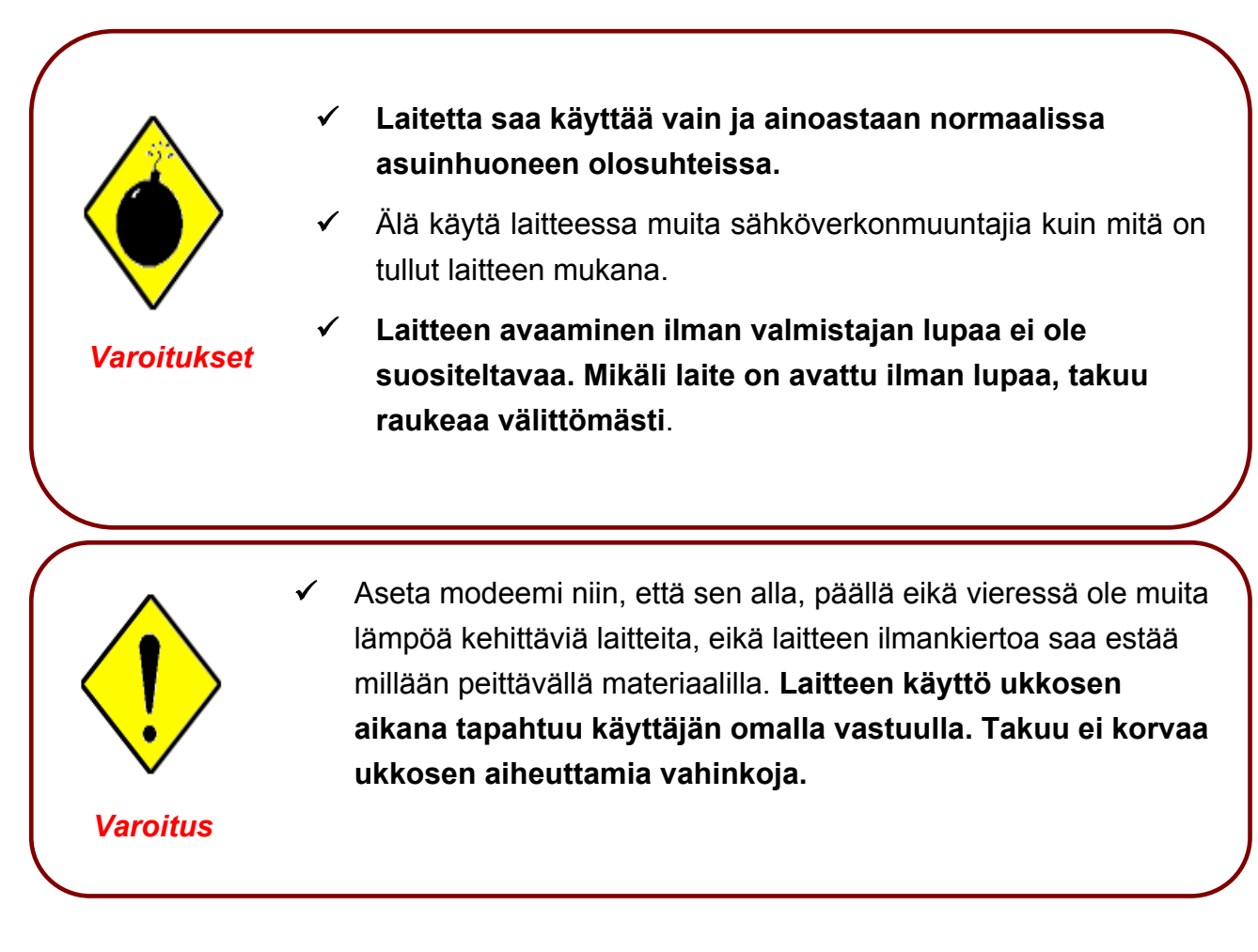

## **3.2 Etupaneelin merkkivalot**

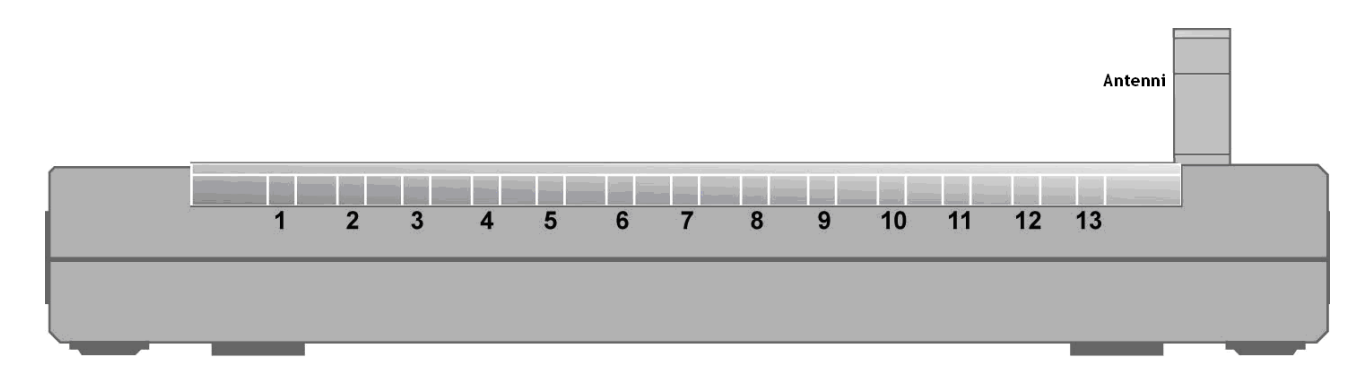

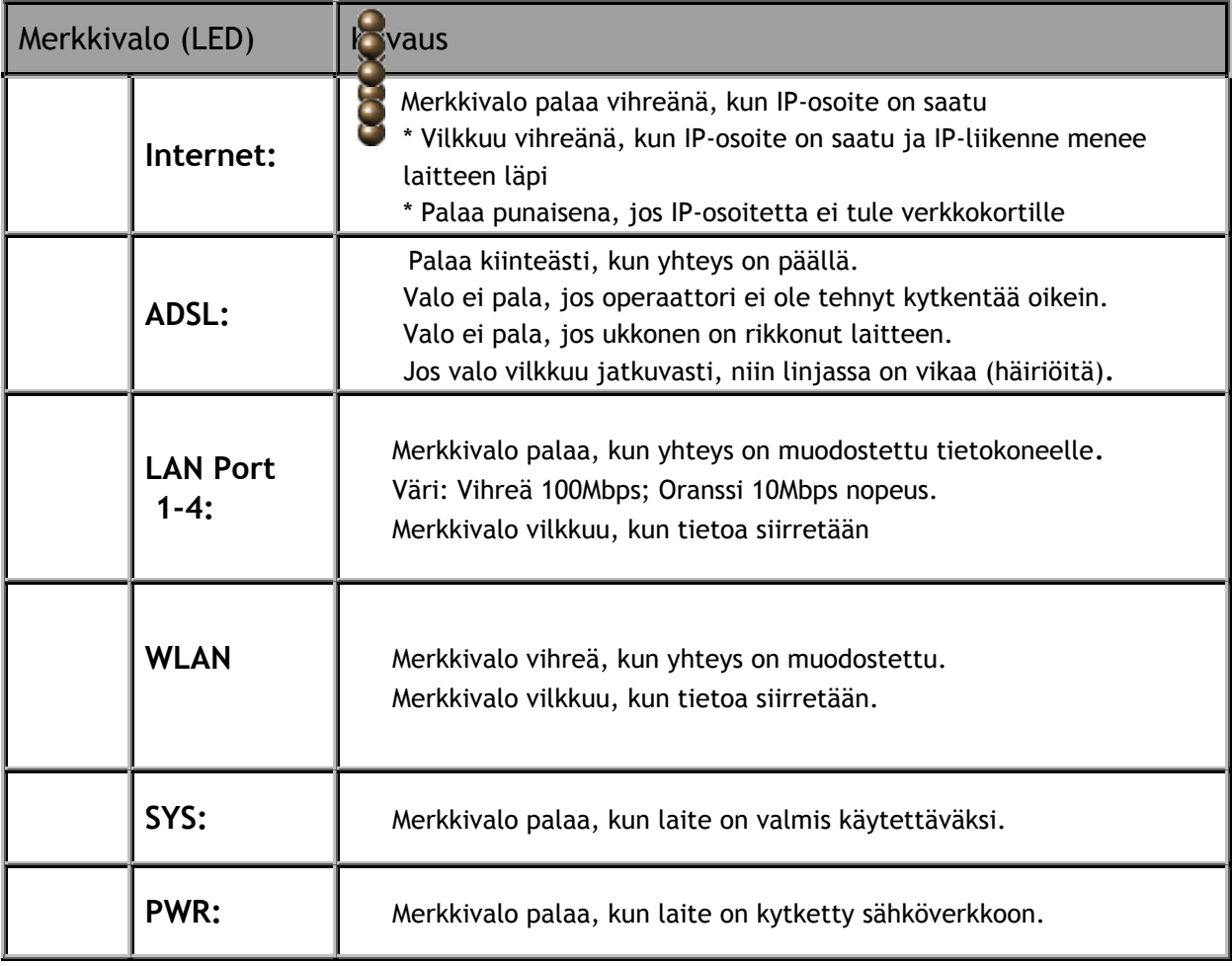

#### **3.3 Laitteen liitännät**

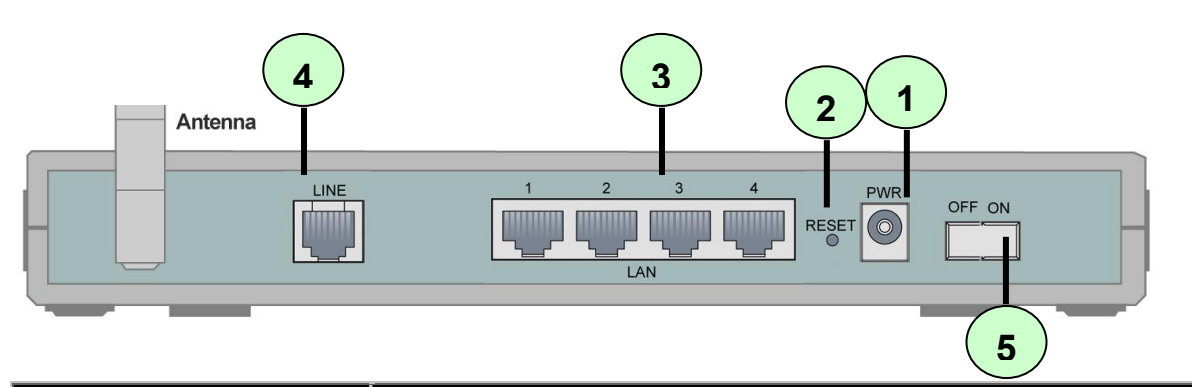

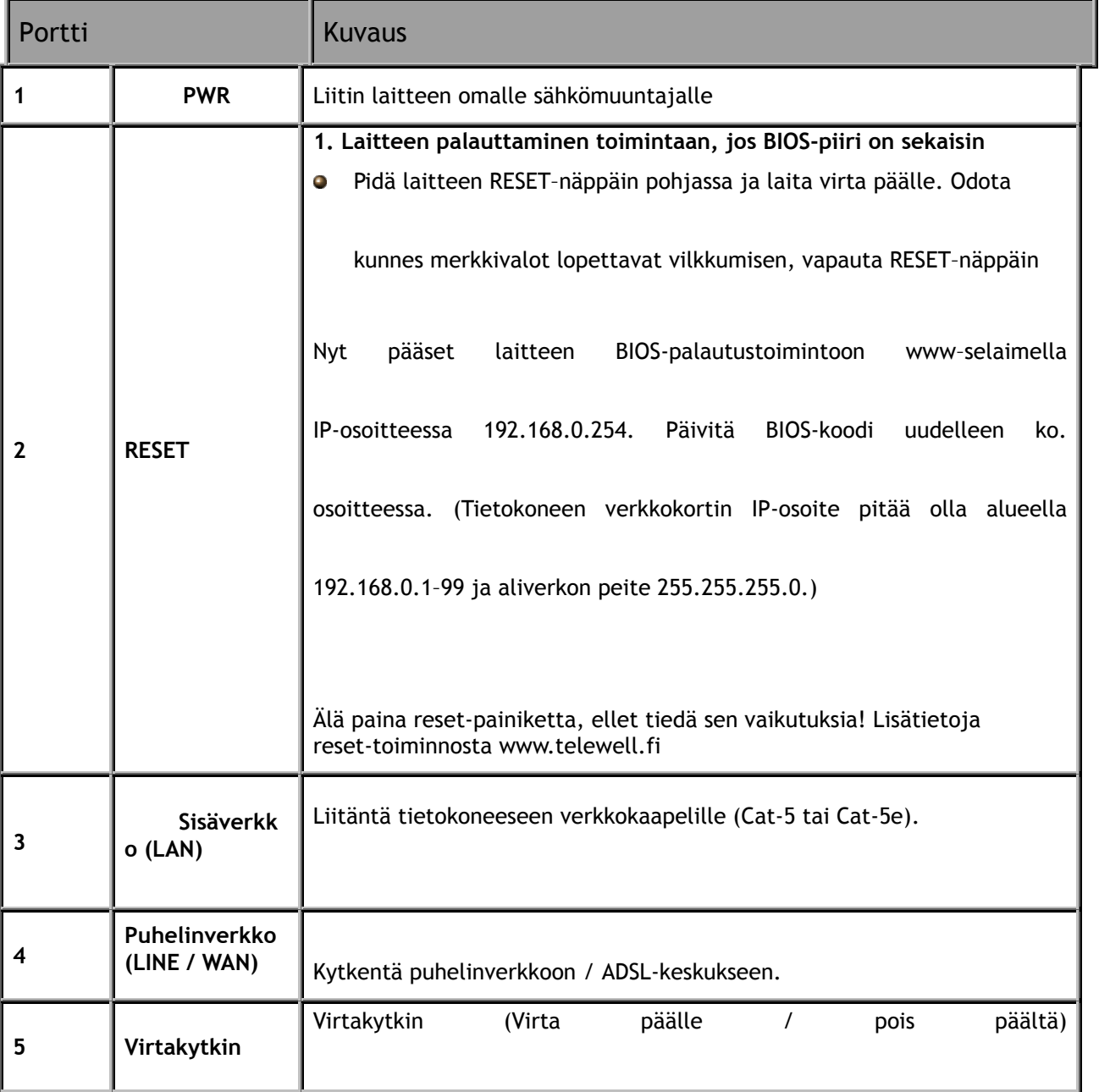

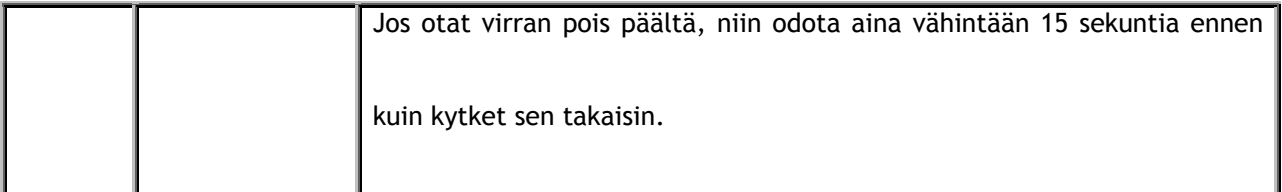

#### **3.4 Kaapelit ja niiden ongelmat**

Yleisin syy ADSL-yhteyden ongelmiin on huono Ethernet-kaapelointi tai puhelinjohtojen viat.

#### **Huomautus!**

Puhelinten jatkojohdot, joissa on alumiinijohtimet, eivät sovellu ADSL-modeemille.

**Jokainen puhelinlaite pitää erottaa erillisellä häiriösuotimella eli ADSL-analogierottimella ADSL-linjan signaaleista.**

#### **3.5 Tietokoneen oletusasetukset**

Käyttäjän omassa tietokoneessa pitää olla käyttöjärjestelmä (Windows XP, Linux jne.), joka tukee Internet-yhteyksiä. Tietokoneessa pitää olla 10/100 Mbps Ethernet-verkkokortti. Mikäli yhteyttä käytetään WLAN:in kautta, pitää tietokoneessa olla WI AN-sovitin.

Tietokoneessa tulee olla ajan tasalla oleva virusturva asennettuna

TeleWell Oy ei anna koulutusta käyttöjärjestelmiin. Käyttäjän pitää hallita oma tietokoneensa ja siinä oleva käyttöjärjestelmä tai käyttää asiantuntijaa.

Tietokoneen verkkokortin IP-osoitteen haun pitää olla automaatilla (esim. Auto detect tms.) ja sen pitää osata käyttää TCP/IP–protokollaa.

Tietokoneiden IP-osoitteen pitää olla alueella 192.168.0.1–99 tai modeemin antamalla DHCP–alueella 192.168.0.100–200.

Laitetta käytetään Internet–selaimella (IE 6, Firefox, Mozilla, Netscape, Safari, Opera 8 jne.). Selainten tulee olla uusinta versiota (tietoturvallisuus).

#### **Windows-tietokoneen asetukset (TCP/IP)**

#### **(verkkokortin IP-osoitteiden tarkistus)**

1. Siirrytään kohtaan ohjauspaneeli / verkkoasetukset. Verkkoasetuksista valitaan oikea verkkokortti, klikataan sitä hiiren oikealla painikkeella ja valitaan ominaisuudet

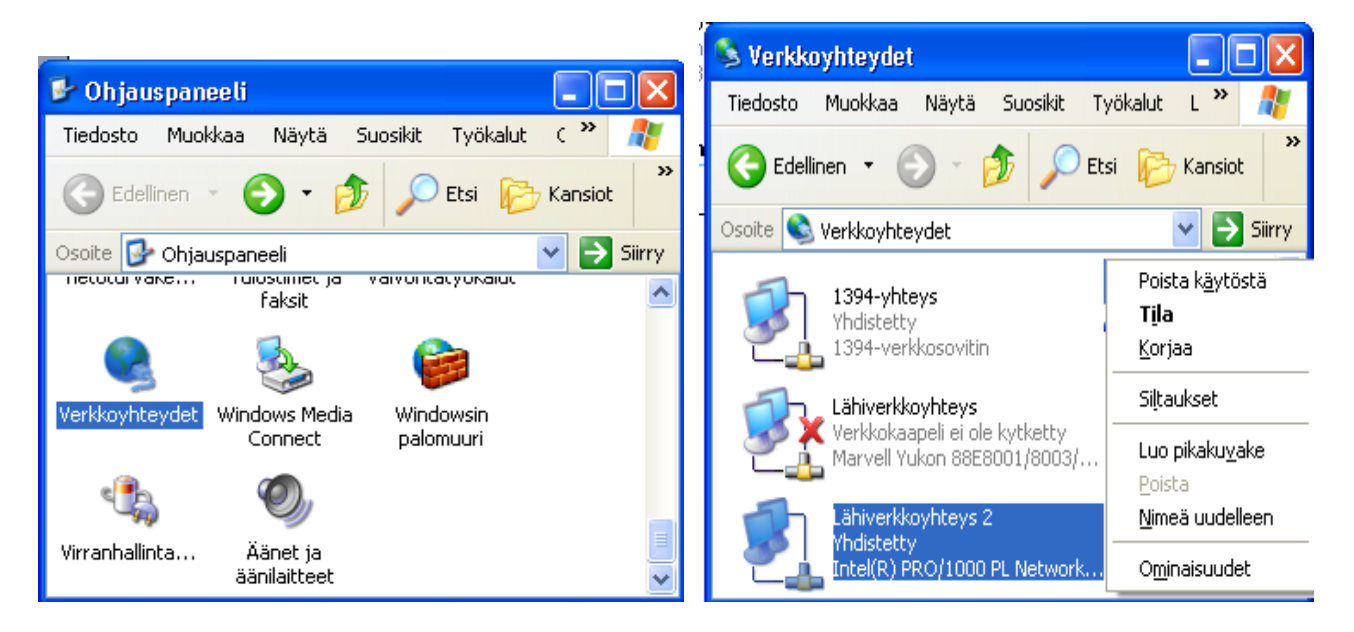

- 2. Valitaan TCP/IP ja klikataan ominaisuudet painiketta
- 3. Valitaan kuvan mukainen asetus eli "Hae IP-osoite automaattisesti"

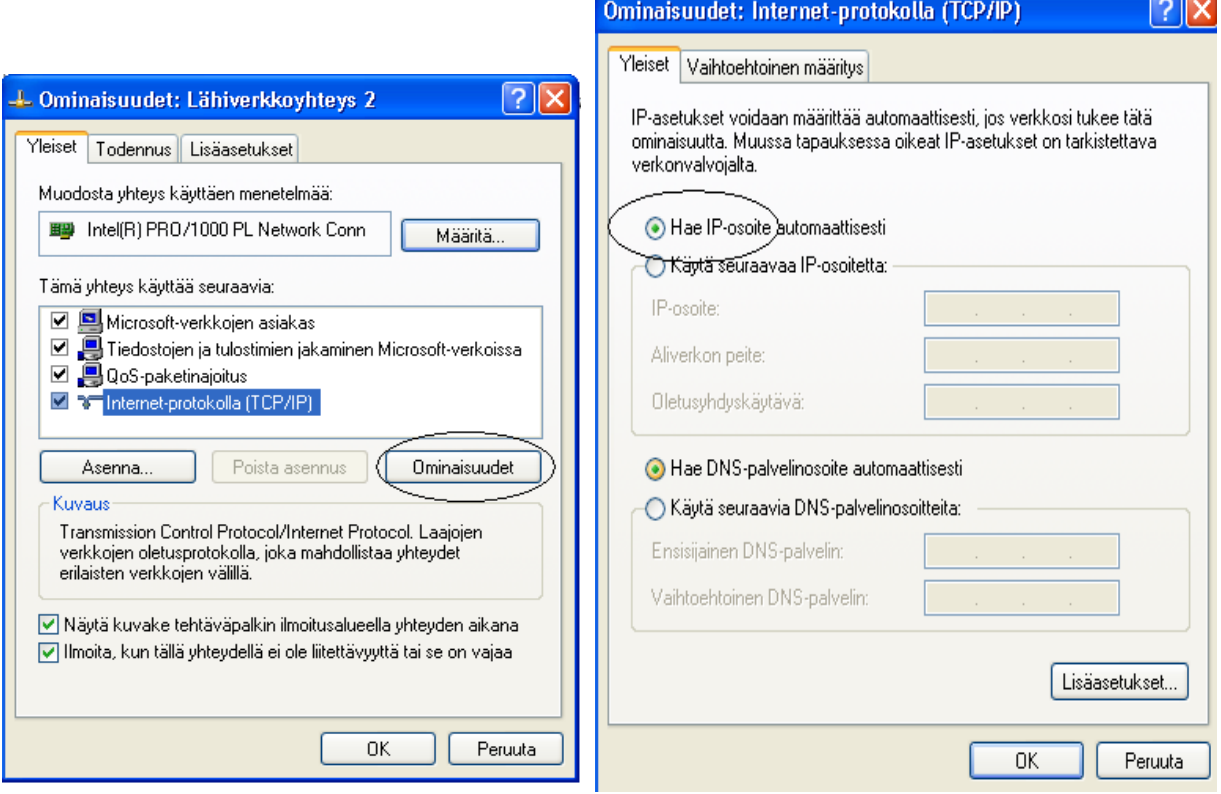

#### **3.6 Laitteen tehdasasetukset**

Ennen kuin käytät modeemia, tutustu laitteen perusasetuksiin. Modeemi selvittää automaattisesti tarvittavat Internet–yhteyden asetukset. Vain niiden operaattorien asetukset, jotka käyttävät PPPoE-/PPPoA-asetuksia, pitää määritellä.

#### **WWW-käyttöliittymä:**

- Käyttäjätunnus: admin
- $\times$  Salasana: admin

#### **Sisäverkon asetukset (LAN):**

- IP-osoite: 192.168.0.254
- $\textsf{X}$  Aliverkonpeite: 255.255.255.0

#### **Internet-operaattorin asetukset:**

- Oletusasetus operaattoreille RFC 1483, LLC Bridge
- $\blacktriangleright$  Automaattinen tuki operaattoreille (kaikki operaattorit, joilla on sillattu liittymä)

#### **Laitteen oletusprofiili:**

 $\overline{\phantom{a}}$  Type8-tila = Ethernet-portit 1 ja 2 ovat NAT: in takana, Ethernet-portit 3 ja 4 sillatussa tilassa, WLAN NAT:in takana. Lisää profiileista sivulla 38.

#### **DHCP-palvelin:**

- DHCP-palvelin on oletuksena päällä Ethernet-porteissa 1 ja 2
- $\overline{\mathsf{X}}$  IP-alueen alkuosoite: 192.168.0.100
- IP-osoitteiden määrä oletuksena on: 100

#### **NAT- ja palomuuritoiminnot:**

- NAT on oletuksena päällä Ethernet-porteissa 1 ja 2, Ethernet-portit 3 ja 4 ovat sillatussa tilassa
- Palomuuri on oletuksena pois päältä

#### **WLAN-tukiasema:**

- Tukiaseman nimi oletuksena: WLAN-AP
- Salaus: oletuksena pois päältä

#### **3.7 Laitteen LAN- ja WAN-porttien asetukset**

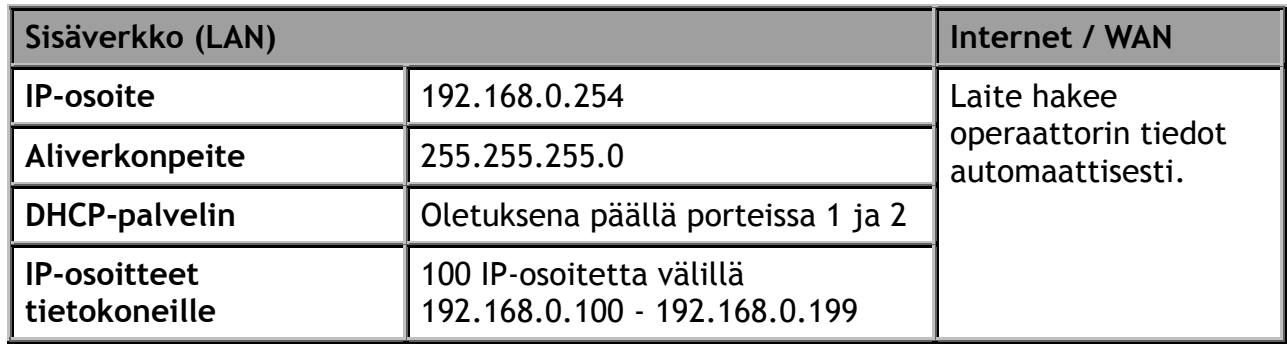

Kyseisten porttien oletusasetukset.

#### **3.8 Palveluntarjoajan tiedot**

Laite selvittää automaattisesti kaikki ne operaattorit, joilla on sillattu yhteystapa ja siinä DHCP-palvelu. PPPoE- ja PPPoA-asetukset tehdään laitteen www–hallinnassa. Tarvittavat tiedot antaa operaattori.

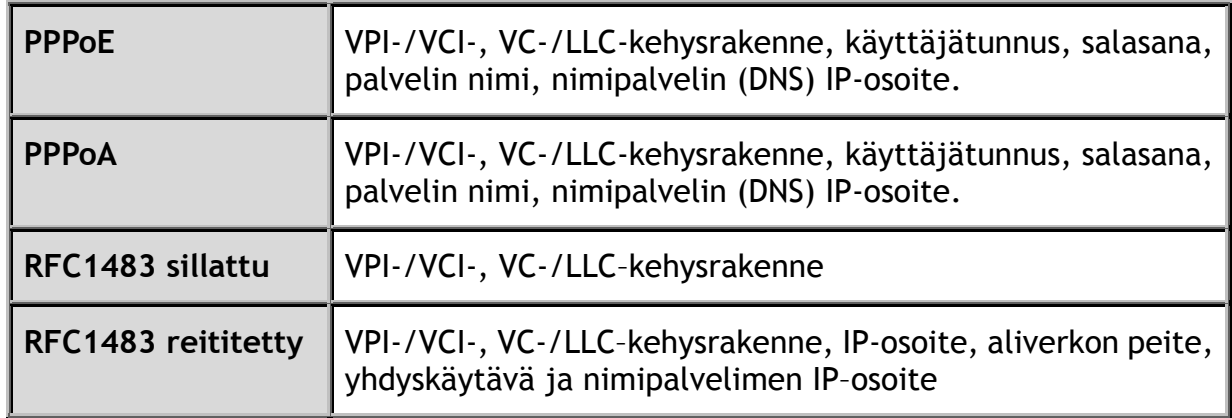

## **Kappale 4 Asetusten muuttaminen**

## **4.1 Laitteen käyttäjätunnus ja salasana**

Oletuskäyttäjätunnus on "admin" ja –salasana "admin"

## **4.2 Laitteen hallinta Internet-selaimella**

#### \* **Laitteen hallintaohjelmaan pääsee laitteen ollessa oletustilassa ainoastaan Ethernet-porteista 1 ja 2**

\* Laitteen asetuksia muutetaan käyttäen Internet-selainta:

IE5 tai uudempi, Mozilla Firefox, Safari, Netscape 4.6 tai uudempi, Opera 8 jne.

Avaa Internet-selain ja anna osoitteeksi http://192.168.0.254 ja painan **Enter**–näppäintä

www–selaimessa ei saa olla "proxy"- eli välityspalvelinasetus päällä. Muut palomuuriohjelmat voivat häiritä laitteen hallintaa.

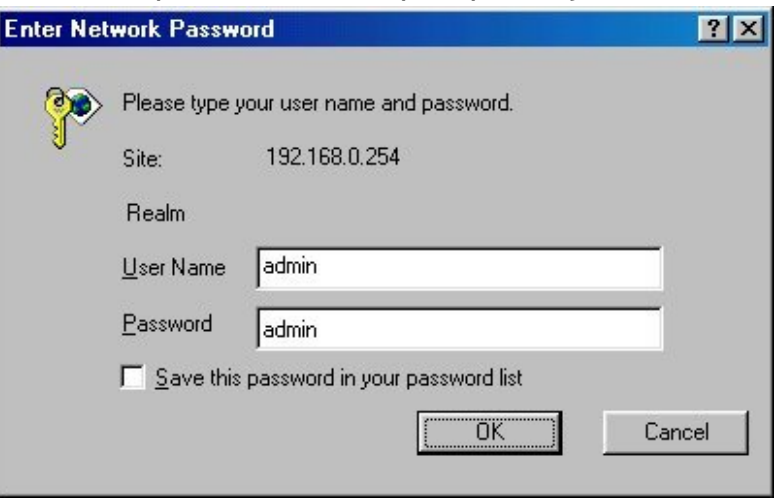

Kun olet kirjautunut laitteeseen, voit tutkia laitteen asetuksia. **Älä kuitenkaan tee mitään muutoksia, ellet tiedä muutosten vaikutuksesta asetuksiin.** 

Kun laitetta konfiguroi, voi laite olla yhteydessä Internetiin, mutta samanaikaisesti ei saa olla käytössä mitään stressaavaa sovellusta (esim. IPTV, BitTorrent tms.)

Asetusvalikot jakautuvat kahteen osaan, perusasetuksiin ja lisäasetuksiin. Perusasetusten alta löytyvät ns. pikalinkit useimmin käytettäviin toimintoihin ja lisäasetusten alta löytyy kaikki laitteen sisältämät asetustenmuutosvalikot.

 **Perusasetukset-**valikon alta löytyvät seuraavat valikot:

- Lisäasetukset: Toiminnon alta löytyy lisävalikoita asetusten muutoksiin
- Tila: Näyttää laitteen tilan
- Pika-asetukset: Toiminnossa näkee yhteyden tiedot
- Ulkoverkko (WAN): Pikalinkki ulkoverkon-asetuksiin
- Langaton lähiverkko (WLAN): Pikalinkki WLAN-asetuksiin
- Kieli: Toiminnossa voi valita hallintakieleksi suomen tai englannin

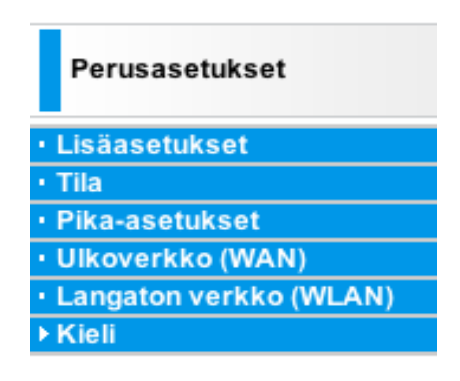

- **Lisäasetukset-**valikon alta löytyvät seuraavat valikot:
	- Perusasetukset: Toiminnon alta löytyy pikalinkit perustoimintoihin
	- Tila: ADSL-verkon tila, ARP-taulukko, DHCP-taulukko, Järjestelmäloki, Palomuuriloki, UPnP-porttiohjaus
	- Pika-asetukset: Toiminnossa voi muuttaa yhteydenmuodostustapaa
	- Asetukset: Lähiverkko (LAN), Ulkoverkko (WAN), Järjestelmä, Palomuuri, QoS, Ohjelmallinen palvelin, Ajastus, Lisäasetukset
	- Kieli: Toiminnossa voi valita hallintakieleksi suomen tai englannin

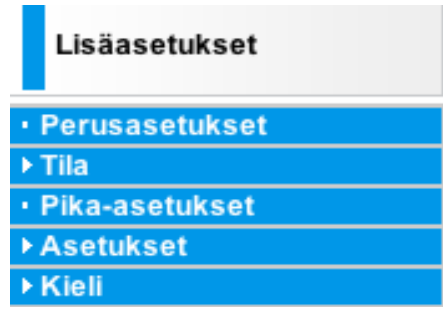

#### **ASETUSTEN TALLENNUS**

 **Jos jotain asetuksia muutetaan, pitää jokainen asetuksen muutos tallentaa kullakin asetussivulla Jatka- tai Talleta-painikkeesta.**

**Lopuksi, kun kaikki asetukset on muutettu, pitää asetukset vielä tallettaa ruudun oikeassa alalaidassa olevasta "tallenna asetukset" –painikkeesta**

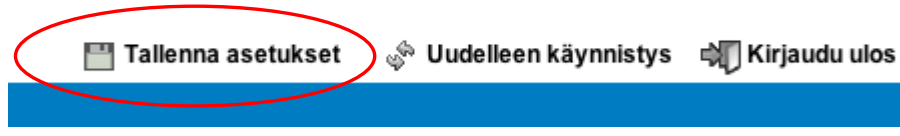

### **4.3 Perusasetukset**

Perusasetuksista löytyy pikalinkit useimmin käytettyihin toimintoihin: laitteen tila-sivulle, pika-asetuksiin, ulkoverkon asetuksiin sekä langattoman verkon asetuksiin. Klikkaamalla lisäasetukset-valikkoa pääsee lisäasetuksiin, jossa on enemmän asetusvalikkoja. Lisäasetusten toiminnoista on kerrottu sivulta 28 lähtien.

Perusasetusten etusivulla näkyy tiedot laitteen tilasta.

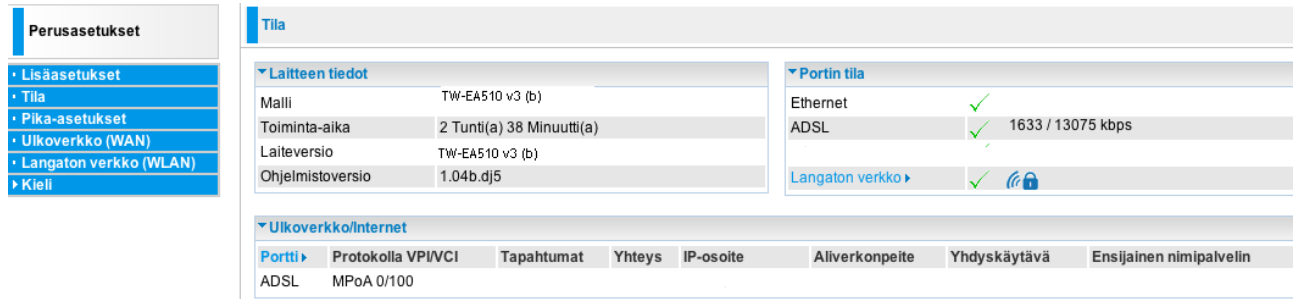

#### **Laitteen tiedot**

- **Malli:** Laitteen mallinimi.
- **Toiminta-aika**: Aika siitä, kun laite käynnistettiin.
- **Laiteversio:** Laitteen mallinimi
- **Ohjelmistoversio:** Versionumero

#### **Portin tila**

Näyttää Ethernet-portin, ADSL-linjan ja Langattoman verkon tilan

#### **Ulkoverkko / Internet**

- **Portti:** WAN-yhteyden tila (ADSL)
- **Protokolla VPI/VCI:** Näyttää käytössä olevan protokollan sekä VPI- ja VCI-arvot
- **Tapahtumat:** WAN-portin tila
- **Yhteys:** Tämän hetkinen tila
- **IP-osoite:** Laitteen IP-osoite Internetissä (WAN)
- **Aliverkonpeite:** WAN-portin IP-aliverkon peite
- **Yhdyskäytävä:** Yhdyskäytävän IP-osoite (oletusyhdyskäytävä)
- **Ensisijainen nimipalvelin:** Nimipalvelimen IP-osoite

#### *4.3.1 Pika-asetukset*

Pika-asetustoiminnossa näkee yhteyden tiedot.

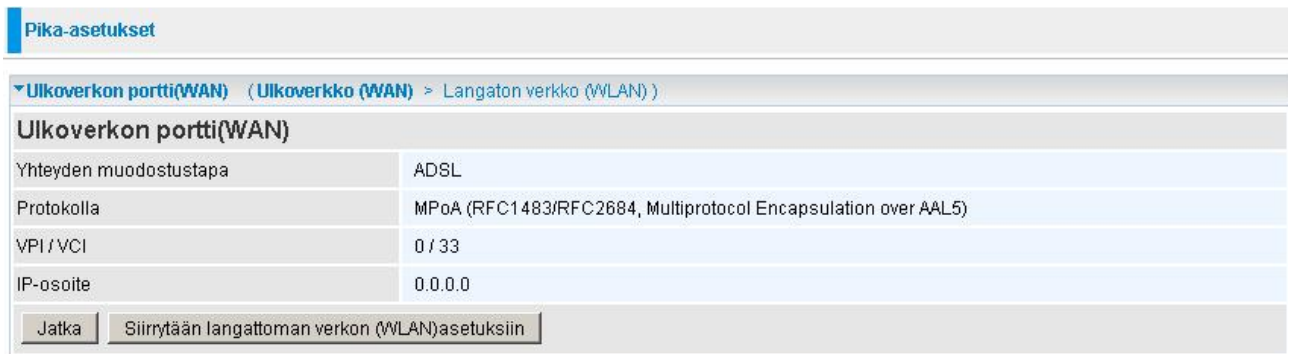

- **Yhteydenmuodostustapa:** ADSL
- **Protokolla:** Näyttää käytettävän protokollan
- **VPI/VCI:** Näyttää käytettävät VPI- ja VCI-arvot
- **IP-osoite:** Näyttää käytössä olevan ulkoverkon IP-osoitteen

**Siirrytään langattoman verkon (WLAN) asetuksiin:** Painikkeesta pääsee

WLAN-asetuksiin (lisää WLAN-asetuksia löytyy hallintaohjelmasta kohdasta Lisäasetukset / Asetukset / Lähiverkko (LAN))

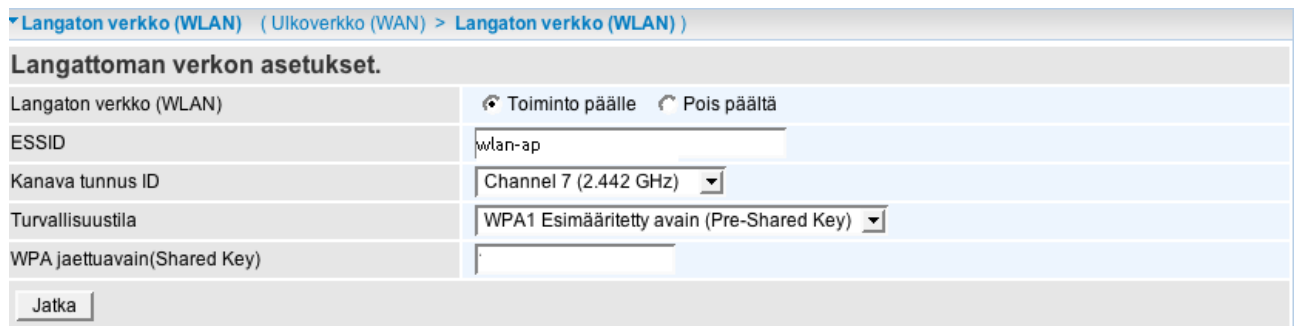

**Langaton verkko:** Toiminto päällä / pois päältä (oletuksena päällä)

**ESSID:** Tukiaseman nimi (oletuksena WLAN-AP)

**Kanavatunnus ID:** Valitaan radiokanava (1-13) tukiasemalle

**Turvallisuustila:** Valitaan käytettävä salaus: WPA1, WPA2 tai WEP (oletuksena pois päältä) -> syötetään salausavain kenttään . Huomautus! Oletusavain tulee aina vaihtaa esimmäisellä käyttöönotto kerralla.

Lisätietoa WLAN-asetuksista ja salauksesta sivulta 32 lähtien

#### *4.4.2 Ulkoverkko (WAN)*

Toiminnossa voi muuttaa ulkoverkon portin (WAN) asetuksia. Lisää ulkoverkon asetuksia löytyy hallintaohjelmasta kohdasta Lisäasetukset / Asetukset / Ulkoverkko (WAN).

#### **1. MpoA-yhteys:**

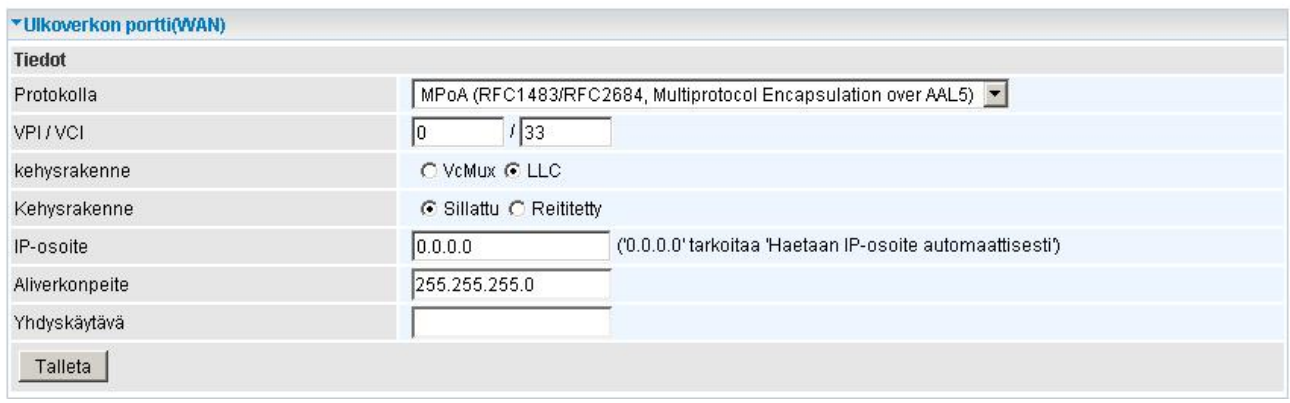

**VPI/VCI:** Operaattorin antamat VPI- ja VCI-arvot

**Kehsyrakenne:** VcMux tai LLC

**Kehysrakenne:** Sillattu tai reititetty

**IP-osoite:** Jätetään tyhjäksi, jos IP-osoite tulee automaattisesti. Jos käytetään kiinteää IP-osoitetta, syötetään tieto kenttään

**Aliverkonpeite:** Jätetään tyhjäksi, jos aliverkonpeite tulee automaattisesti. Jos käytetään kiinteää aliverkonpeitettä, syötetään tieto kenttään

**Yhdyskäytävä:** Jätetään tyhjäksi, jos yhdyskäytävä tulee automaattisesti. Jos käytetään kiinteää yhdyskäytävää, syötetään tieto kenttään

#### 2. PPPoA-yhteys:

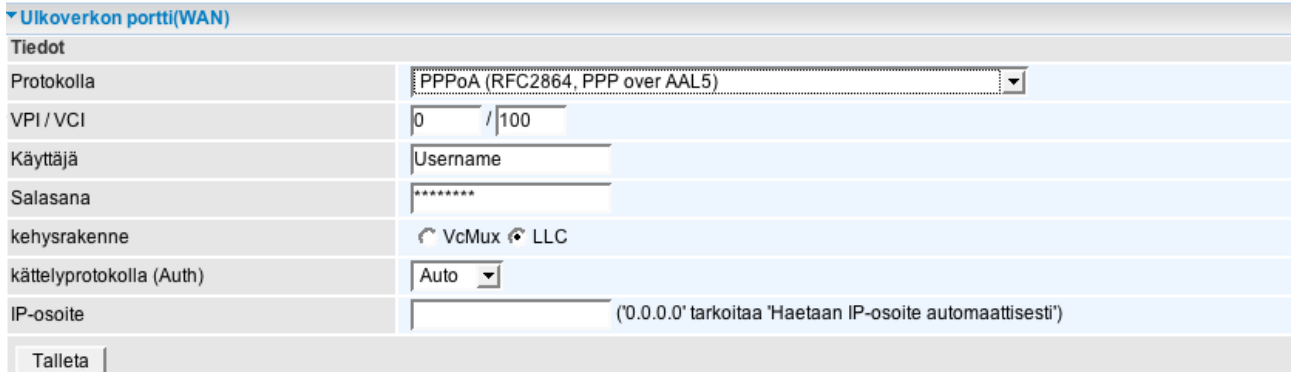

**VPI/VCI:** Operaattorin antamat VPI- ja VCI-arvot

**Käyttäjä:** Operaattorin antama käyttäjätunnus

**Salasana:** Operaattorin antama salasana

**Kehysrakenne:** VcMux tai LLC

**Kättelyprotokolla:** Toiminto on automaattinen

**IP-osoite:** Operaattorin antama kiinteä IP-osoite. Jätetään tyhjäksi, jos IP-osoite tulee automaattisesti

#### 3. PPPoE-yhteys:

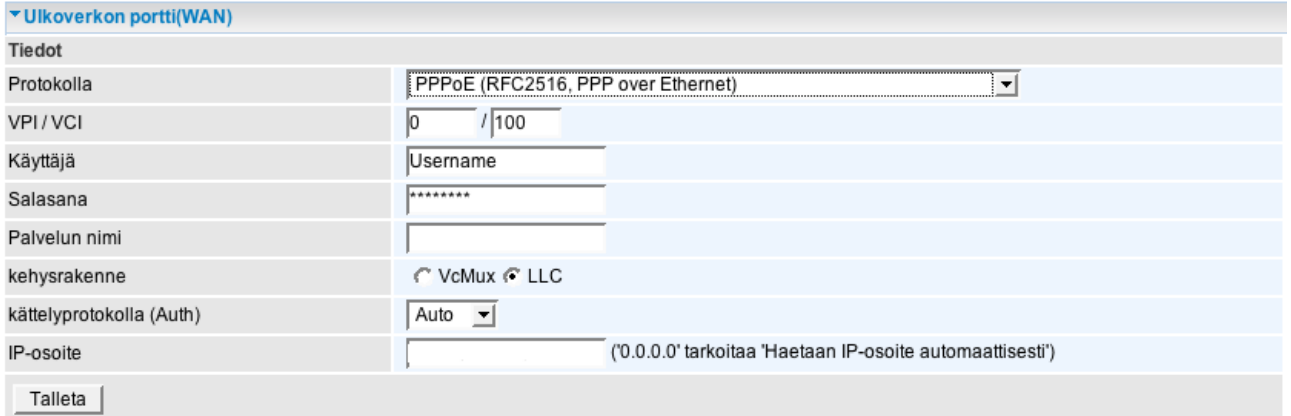

**VPI/VCI:** Operaattorin antamat VPI- ja VCI-arvot

**Käyttäjä:** Operaattorin antama käyttäjätunnus

**Salasana:** Operaattorin antama salasana

**Palvelun nimi:** Operaattorin antama palvelunimi

**Kehysrakenne:** VcMux tai LLC

**Kättelyprotokolla:** Toiminto on automaattinen

**IP-osoite:** Operaattorin antama kiinteä IP-osoite. Jätetään tyhjäksi, jos IP-osoite tulee automaattisesti

#### 4. Sillattu tila:

Kun laite muutetaan sillattuun tilaan, ei laitteessa ole palomuuri- eikä NAT-toiminto käytössä

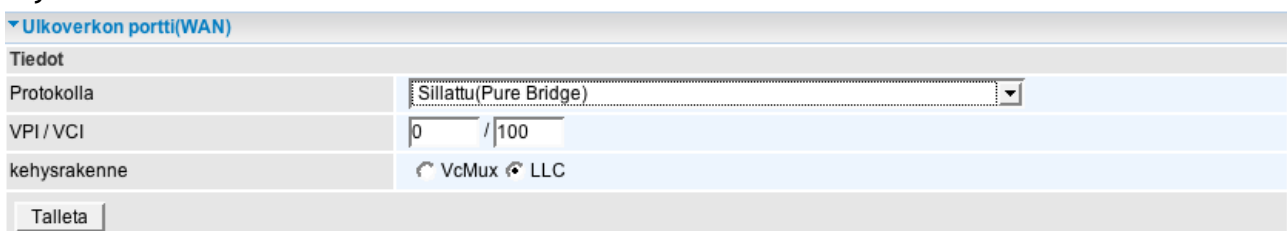

**VPI/VCI:** Operaattorin antamat VPI- ja VCI-arvot **Kehysakenne:** VcMux tai LLC

#### *4.3.3 Langaton verkko (WLAN)*

Pikalinkki langattoman verkon asetuksiin. Toiminnossa voidaan muuttaa WLAN-asetuksia. Lisää langattoman verkon asetuksia löytyy hallintaohjelmasta kohdasta Lisäasetukset / Asetukset / Lähiverkko (LAN)

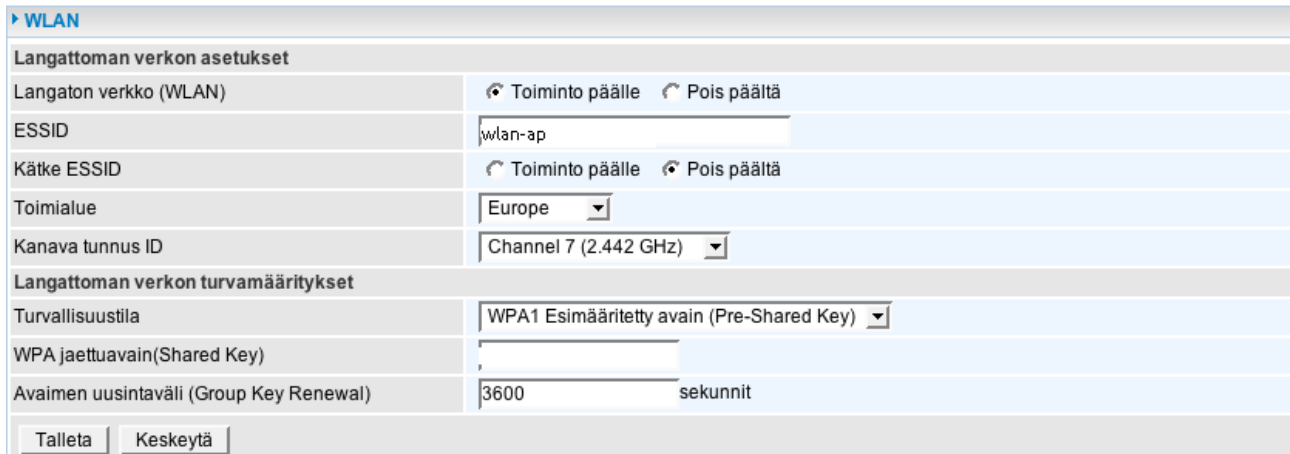

**Langaton verkko (WLAN):** Toiminto päälle tai pois päältä (oletuksena päällä)

**ESSID:** Tukiaseman nimi (oletuksena wlan-ap)

**Kätke ESSID:** Toiminto päälle tai pois päältä (oletuksena pois päältä)

**Toimialue:** Valitaan maanosa, jossa WLAN on käytössä, Suomessa valitaan Eurooppa (oletus Eurooppa)

**Kanavatunnus:** Valitaan radiokanava (1-13) tukiasemalle

**Turvallisuustila:** Valitaan käytettävä salaustapa. Salaukseksi valitaan joko WPA2-,

WPA1- tai WEP-salaus sen mukaan, mitä käyttäjän tietokone tukee. Salauksen pitää olla sama tukiasemassa ja WLAN-korttia käyttävässä tietokoneessa. **Oletuksena salaus on pois päältä.** -> syötetään salausavain kenttään

Lisätietoa salauksesta sivulta 32 lähtien

### **4.4 Lisäasetukset**

Lisäasetuksista löytyy laajemmin asetusvalikoita kuin perusasetusten puolelta. Lisäasetusten etusivulla näkyy tietoa laitteen tilasta enemmän kuin perusasetusten etusivulla.

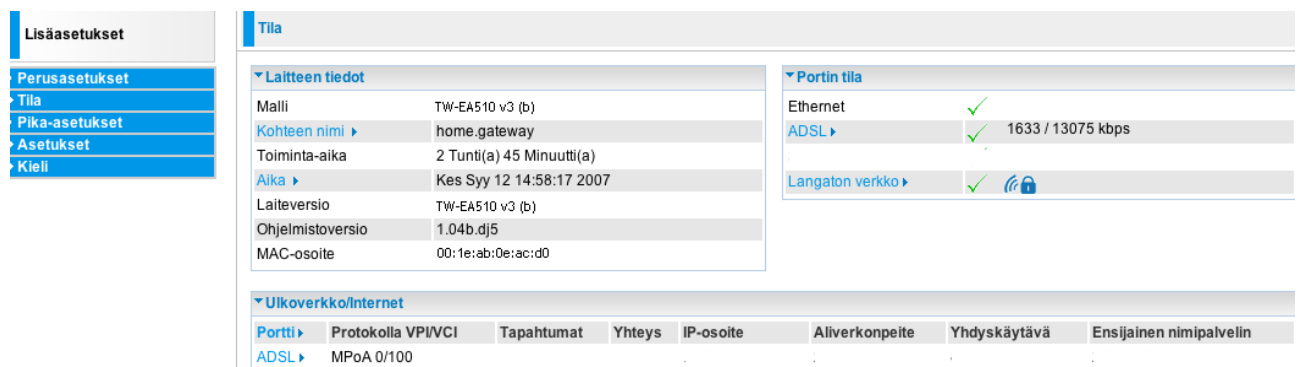

#### **Laitteen tiedot**

- **Malli:** Laitteen mallinimi
- **Kohteen nimi:** Laitteen nimi reitittimenä
- **Toiminta-aika**: Aika siitä, kun laite käynnistettiin.
- **Aika:** Reaaliaika, jonka laite on hakenut aikapalvelimelta (kts. sivu 43)
- **Laiteversio:** Laitteen mallinimi
- **Ohjelmistoversio:** Versionumero
- **MAC-osoite:** Laitteen MAC-osoite

#### **Portin tila**

Näyttää Ethernet-portin, ADSL-linjan ja Langattoman verkon tilan

#### **Ulkoverkko / Internet**

- **Portti:** WAN-yhteyden tila
- **Protokolla VPI/VCI:** Näyttää käytössä olevan protokollan ja VPI- ja VCI-arvot
- **Tapahtumat:** WAN-portin tila
- **Yhteys:** Tämän hetkinen tila
- **IP-osoite:** Laitteen IP-osoite Internetissä (WAN)
- **Aliverkonpeite:** WAN-portin IP-aliverkon peite
- **Yhdyskäytävä:** Yhdyskäytävän IP-osoite (oletusyhdyskäytävä)

#### *4.4.1 Tila*

#### Toiminnossa voidaan tarkastella laitteen tilaa

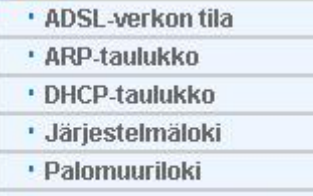

· UPnP -porttiohjaus

#### **4.4.1.1 ADSL-verkon tila**

#### Näyttää ADSL-verkon tilan

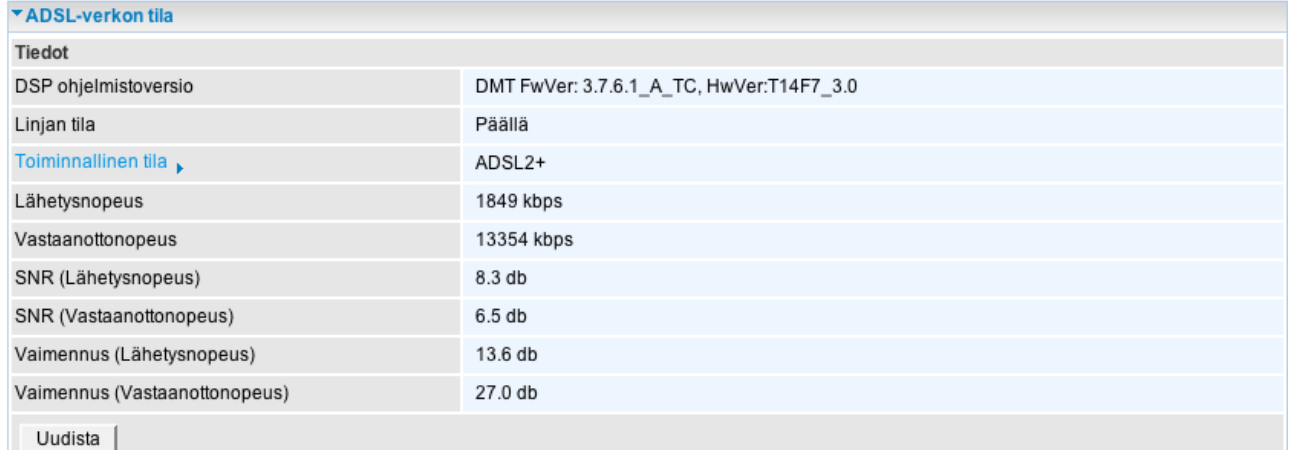

**DSP-ohjelmistoversio:** Laitteen linjakoodiversio

**Linjan tila:** Näyttää, onko linja päällä vai pois päältä

**Toiminnallinen tila:** Kertoo laitteen toimintatilan ADSL-yhteyden ollessa päällä. Tilaa voidaan muuttaa klikkaamalla "toiminnallinen tila" –linkkiä (kts. seuraava sivu)

**Lähetysnopeus:** Nopeuden määräävät operaattorin asetukset, puhelinverkon johtoparin pituus ja linjan laatu

**Vastaanottonopeus:** Nopeuden määräävät operaattorin asetukset, puhelinverkon johtoparin pituus ja linjan laatu

- **SNR (lähetysnopeus):** Signaalin kohinasuhde
- **SNR (vastaanottonopeus):** Signaalin kohinasuhde
- **Vaimennus (lähetysnopeus):** Linjan vaimennus
- **Vaimennus (vastaanottonopeus):** Linjan vaimennus

#### Toiminnallinen tila

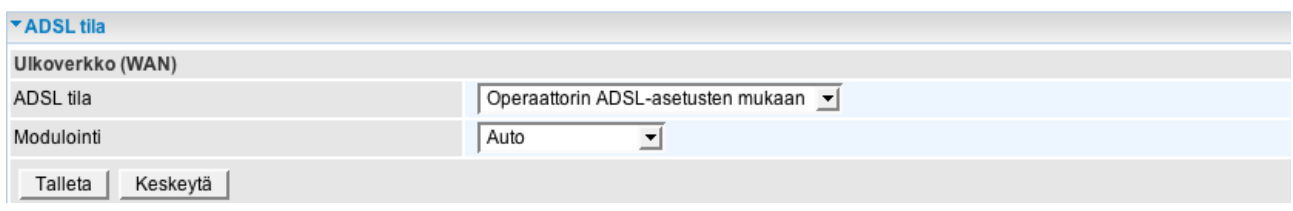

**ADSL-tila:** Anna tämän valinnan olla automaattisella asetuksella. Modeemi seuraa operaattorin tekemiä asetuksia.

**Modulointi:** Anna tämän valinnan olla automaattisella asetuksella. Modeemi seuraa operaattorin tekemiä asetuksia. Joskus voi olla tarve muuttaa asetuksia "multimode"-tilaan, jos linja toimii huonosti.

#### **4.4.1.2 ARP-taulukko**

Toiminto kertoo MAC- ja IP–tiedot verkkorajapinnoista

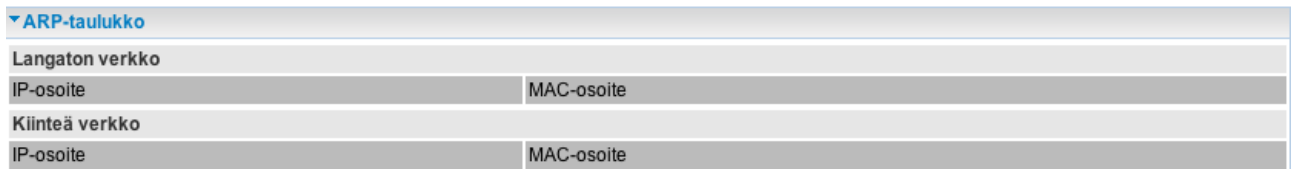

**IP-osoite:** sisäverkon ja ulkoverkon IP-tiedot laitteille

**MAC-osoite:** MAC (Media Access Control) –osoitteet sisä- ja ulkoverkon laitteille

#### **4.4.1.3 DHCP-taulukko**

Näyttää DHCP-palvelimen jakamat IP-osoitteet

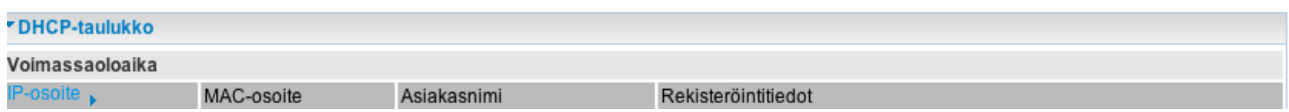

#### **4.4.1.4 Järjestelmäloki**

Näyttää tiedot laitteen tapahtumista

#### **4.4.1.5 Palomuuriloki**

Palomuuriloki kirjaa epäilyttävät tapahtumat laitteen ulkoverkon rajapinnassa

#### **4.4.1.6 UPnP-porttiohjaus**

UpnP-porttiohjaus näyttää UPnP-toiminnon luomat sekä pakettisuodatuksen että ohjelmallisen palvelimen luomat säännöt. UPnP pitää olla päällä, jotta taulukkoon tulee merkintöjä.

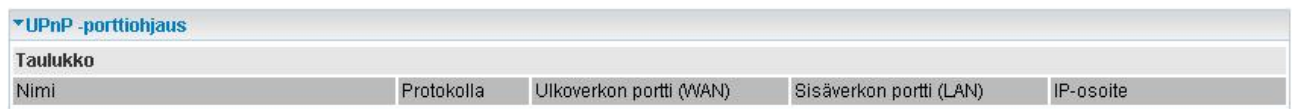

#### *4.4.2 Pika-asetus*

Pika-asetus kohdasta näkee ulkoverkon sekä ADSL-linjan tilan

#### *4.4.3 Asetukset*

Tässä toiminnossa tehdään kaikki tärkeät valinnat Internet-yhteydelle:

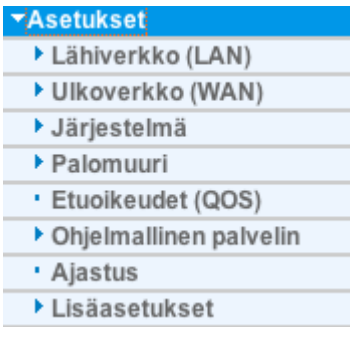

#### **4.4.3.1 Lähiverkko (LAN)**

Lähiverkko (LAN) on tässä Ethernet-verkko, jossa toimii yksi tai useampia koneita samassa sisäisessä verkossa.

#### **4.4.3.1.1 Ethernet**

Tässä kohdassa voi muuttaa laitteen omaa hallinta IP–osoitetta. Oletus IP–osoite on 192.168.0.254.

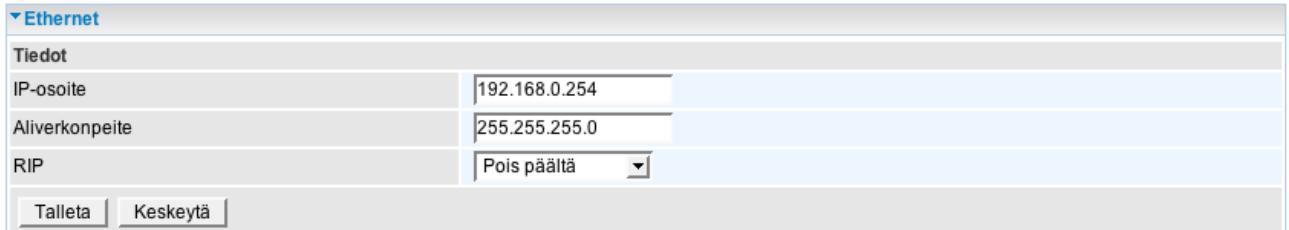

#### **4.4.3.1.2 IP-osoite**

Toiminto mahdollistaa sisäverkon puolella useampia virtuaalisia rajapintoja

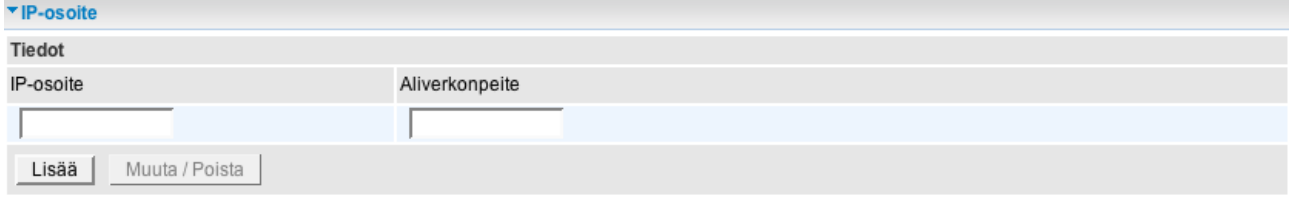

#### **4.4.3.1.3 Langaton verkko**

Toiminnossa tehdään muutoksia langattoman verkon asetuksiin.

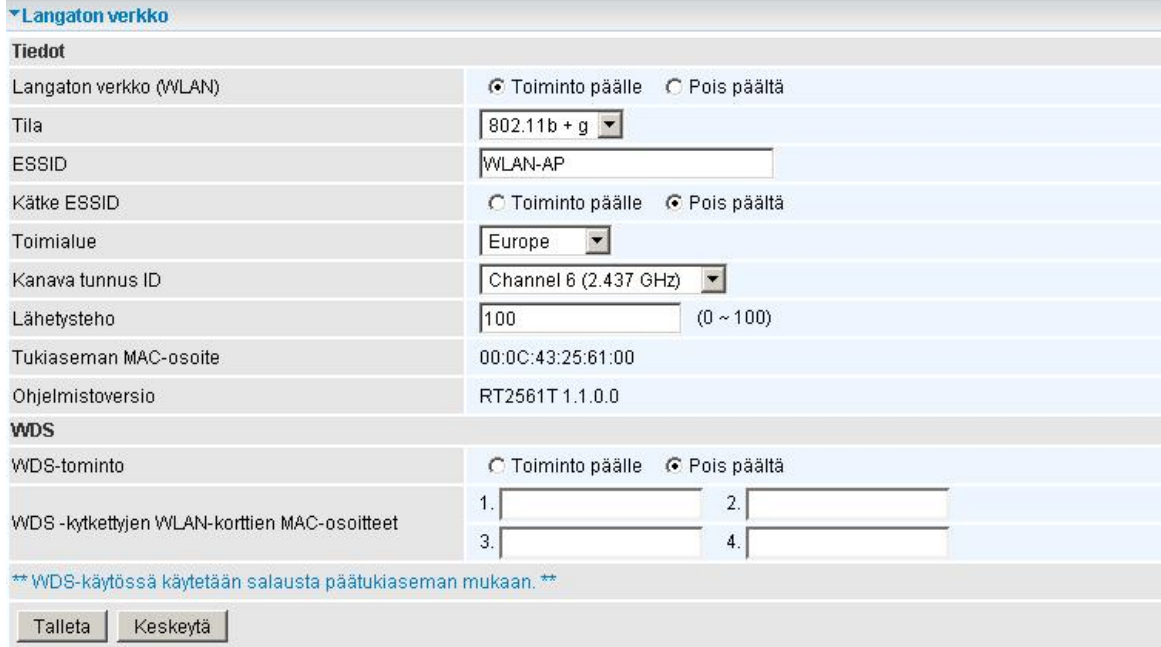

- **Langaton verkko (WLAN):** päälle / pois päältä (oletus päälle)
- **Tila:** (käytettävä WLAN-standardi): 802.11b+g (yhdistelmä), 802.11b tai 802.11g
- **ESSID:** Tukiaseman nimi (Oletusnimi = WLAN-AP)
- **Kätke ESSID:** Toiminto päälle tai pois päältä (oletus pois päältä)

 **Toimialue:** Valitaan maanosa, jossa WLAN on käytössä. Suomessa valitaan Eurooppa (oletus = Eurooppa)

- **Kanavatunnus ID:** Valitaan radiokanava (1-13) tukiasemalle
- **Lähetysteho:** Toiminnolla voi säätää WLAN-signaalin voimakkuutta
- **Tukiaseman MAC-osoite:** WLAN-tukiaseman MAC-osoite
- **Ohjelmistoversio:** Laitteen tukiaseman ohjelmiston versionumero.

 **WDS:** Jaettu sekä ketjutettu WLAN-toiminto: Toiminnossa lisätään ketjutettavan tukiaseman MAC-osoite ja se linkittyy TW-EA510 v3 (b) laitteeseen. Näin WLAN-kortille saadaan lisää kantavuutta. Toinen tukiasema toimii langattomana siltana ja IP-osoitteet tulevat suoraan TW-EA510 v3 (b) laitteeseen. **WLAN siltaus- ja toistintoiminnossa käytetään aina WEP-salausta ja avainta 1.**

#### **4.4.3.1.4 Langattoman verkon salaus**

\* WLAN-SALAUSASETUKSET PITÄÄ TEHDÄ ETHERNET-PORTIN KAUTTA, EI LANGATTOMASTI

Salaukseksi valitaan joko WPA2- WPA- tai WEP-salaus sen mukaan, mitä käyttäjän tietokone tukee. Salauksen pitää olla sama tukiasemassa ja WLAN-korttia käyttävässä tietokoneessa. **Oletuksena salaus on tukiasemassa päällä. Avain pitää vaihtaa aina ensimmäisellä käyttökerralla. Oletuksena on WPA-TKIP ja MAC-osoite!**

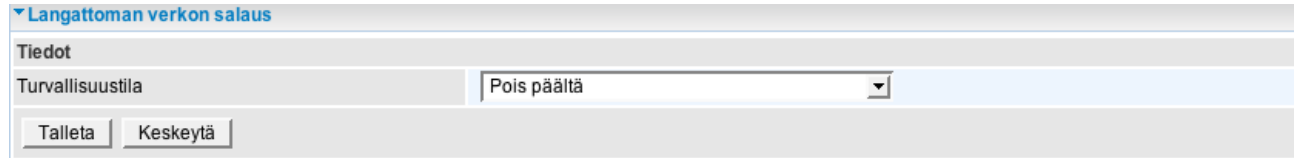

A) WPA1- JA WPA2-SALAUS

WPA2 tai WPA1 ovat salauksena parempia kuin WEP, mutta ne pitää olla tuettuna myös työaseman WLAN-sovittimella. WPA2/AES on salauksena parempi kuin WPA1/TKIP. WPA1- ja WPA2-salauksessa avain vaihtuu säännöllisesti. Vain aloitusavain on vakio.

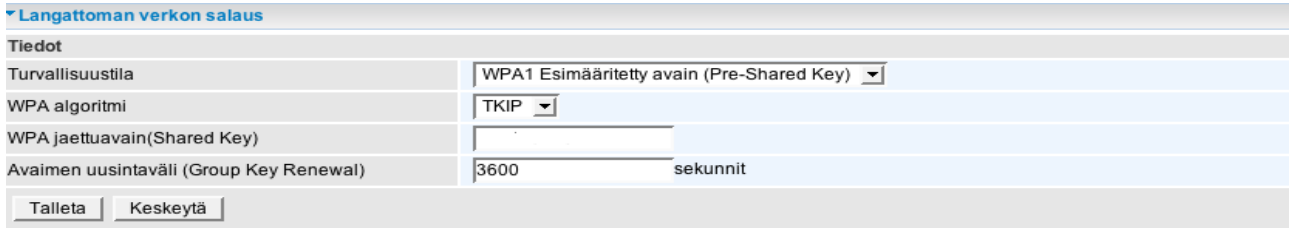

**WPA-algoritmi:** WPA1-salauksen kanssa käytetään TKIP-algoritmiä. WPA2-salauksen kanssa suositellaan käytettävän AES-algoritmiä

 **WPA jaettu avain:** WPA-salauksen aloitusavain. Syötetään 8-63 merkkiä (kirjainmerkkejä väleiltä 0-9 ja a-z, A-Z)

 **Avaimen uusintaväli:** Aika, jolloin avain vaihdetaan automaattisesti.

B) WEP-SALAUS

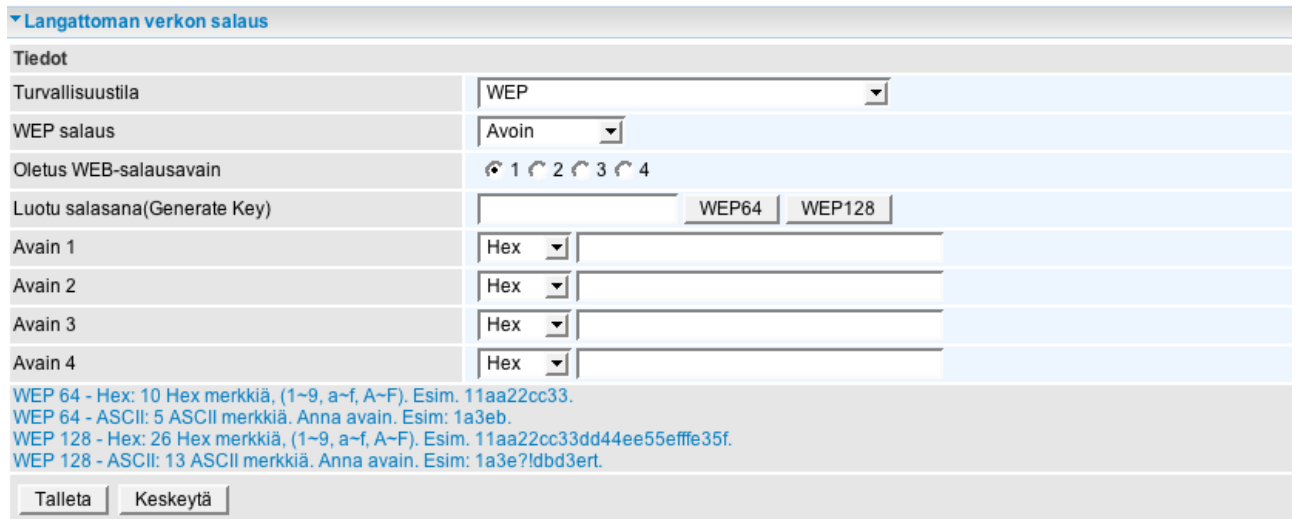

**WEP-salaus:** Valitaan käytettävä verkkotodennus: Avoin, jaettu tai molemmat

**Oletus WEP-salausavain:** Valitaan haluttu avainryhmä. Yleisesti käytetään avainta 1. Avaimen pitää olla sama tietokoneessa ja modeemissa.

**Luotu salasana:** Tämä toiminto luo avainkoodit 1-4 automaattisesti avainkenttiin annetusta salasanasta, jos toiminto suoritetaan. Suositeltu tapa on kuitenkin antaa avainkoodit käsin.

**Avain 1 – Avain 4:** Avain annetaan kirjainmerkkeinä väleiltä 0-9 ja a-z , A-Z

- Jos käytetään WEP64 salausta, annetaan 10 merkkiä

- Jos käytetään WEP128-salausta, annetaan 32 merkkiä

- Esimerkiksi WEP64, 1122334455

#### **ESIMERKKI WLAN-KÄYTTÖÖNOTOSTA**

Tietokoneessa tulee olla asennettuna WLAN-sovitin

Seuraavassa esimerkissä on käytetty Windows XP:n (Service Pack 2) WLAN-clientia. Windows Vistalle löytyy ohje osoitteesta www.telewell.fi

#### **A)** Ensin WLAN-yhteyttä kannattaa testata ilman salausta

- Kun laitteessa on virrat päällä ja se toimii muuten oikein, otetaan tietokoneella yhteys tukiasemaan

- -> Mennään Windowsissa verkkoyhteydet kohtaan
- -> Tuplaklikataan WLAN-verkkoyhteyttä
- -> Avautuu lista tukiasemista

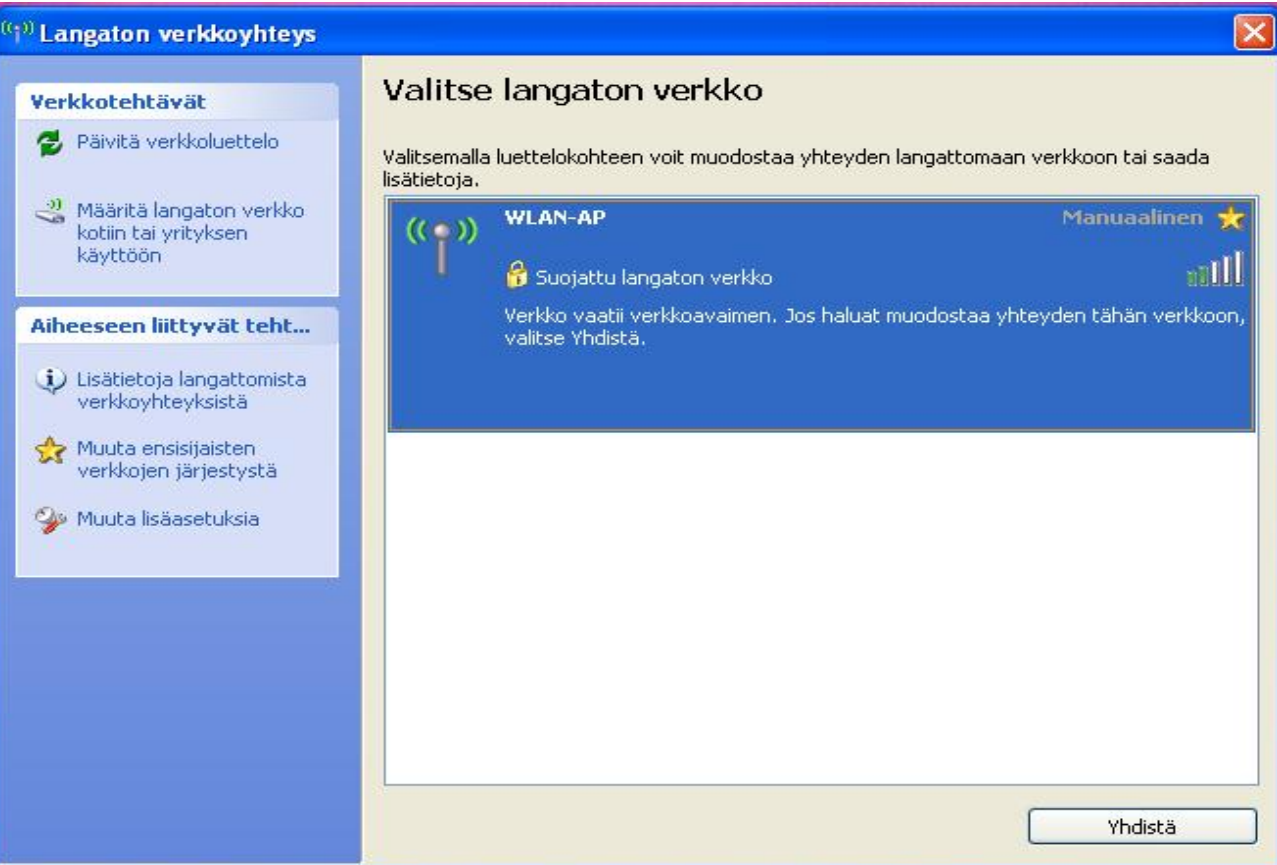

-> Otetaan yhteys omaan tukiasemaan valitsemalla "Yhdistä"

-> Yhteys muodostuu

- Jos yhteys toimii moitteetta ilman salausta, asetetaan WLAN-yhteydelle salausavain, jotta ulkopuoliset eivät pääse käsiksi verkkoon.

**B)** Ensin asetetaan salausavain tukiasemaan.

TÄMÄ PITÄÄ TEHDÄ KIINTEÄN ETHERNET-YHTEYDEN KAUTTA. SALAUSAVAINTA EI VOI MÄÄRITELLÄ LANGATTOMASTI.

-> Kytketään Ethernet-kaapeli kiinni ja otetaan yhteys laitteen hallintaan osoitteessa 192.168.0.254 (käyttäjätunnus: admin, salasana: admin)

-> Mennään kohtaan Lisäasetukset / Asetukset / Lähiverkko / Langaton verkko

-> Muutetaan tarvittaessa WLAN-tukiaseman nimi ja radiokanava

-> Muutosten jälkeen painetaan Tallenna-painiketta

-> Tämän jälkeen mennään kohtaan Lisäasetukset / Asetukset / Lähiverkko / Langattoman verkon salaus

-> Valitaan haluttu salaustyyppi ja asetetaan salausavain

- WEP-SALAUS: Valitaan tiedontodennus (Open System, Shared Key tai Both). Syötetään Avain1-kenttään salausavain (WEP64: 10 merkkiä, WEP128: 32 merkkiä)

- WPA-SALAUS: Syötetään 8-63 merkkinen salausavain. WPA-algoritmiksi valitaan TKIP, kun käytetään WPA-salausta ja AES, kun käytetään WPA2-salausta.

HUOM! Tietokoneen WLAN-sovittimen pitää myös tukea käytettyä salaustapaa

-> Kun salausavain on annettu, painetaan Tallenna-painiketta.

**C)** Lopuksi pitää valita vielä "Tallenna asetukset" –toiminto

**D)** Tämän jälkeen konfiguroidaan salausasetukset käyttäjän tietokoneelle. Irrotetaan Ethernet-kaapeli ja mennään sivulla 35 mainittuun kohtaan, jossa verkkosovittimella näkyy lista kuuluvuusalueella olevista tukiasemista

-> Valitaan tukiasema (tukiasemien nimet näkyvät näytössä)

-> Klikataan vasemman puoleisen valikon alinta kohtaa "Muuta lisäasetuksia"

-> Avautuvassa ikkunassa valitaan "Langattomat verkot" –välilehti. Laitetaan rasti ruutuun "Windows määrittää langattoman verkon automaattisesti"

-> Valitaan "Lisää"–painike, mikäli oikea tukiasema ei näy "Ensisijaiset verkot" –listassa. Mikäli haluttu tukiasema näkyy listassa, valitaan oikea tukiasema ja klikataan "ominaisuudet"-painiketta.

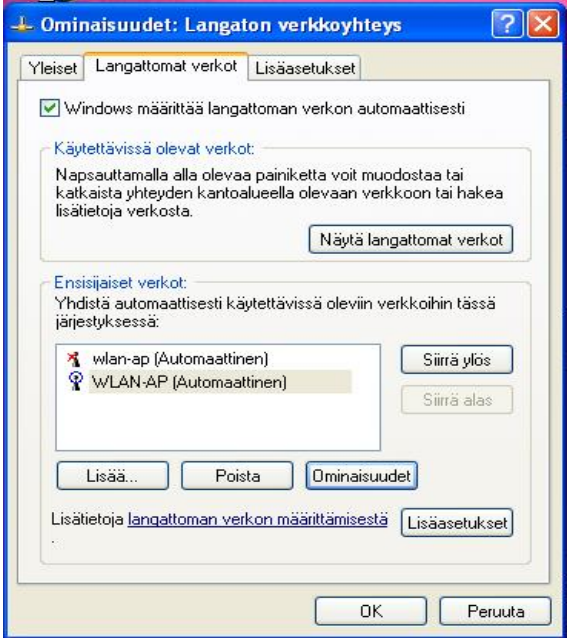

-> Syötetään "Verkkonimi (SSID)"

-> Valitaan "Verkkotodennus" sekä "Tiedon salaus". Tiedon salausasetusten pitää olla samat kuin modeemissa

- -> Jos ruudussa "Avain saadaan automaattisesti" on rasti, otetaan se pois
- -> Syötetään salausavain "Verkkoavain" -kenttään
- -> Syötetään salausavain uudelleen "Vahvista verkkoavain" -kenttään

- Salausavaimen pitää olla sama kuin modeemissa

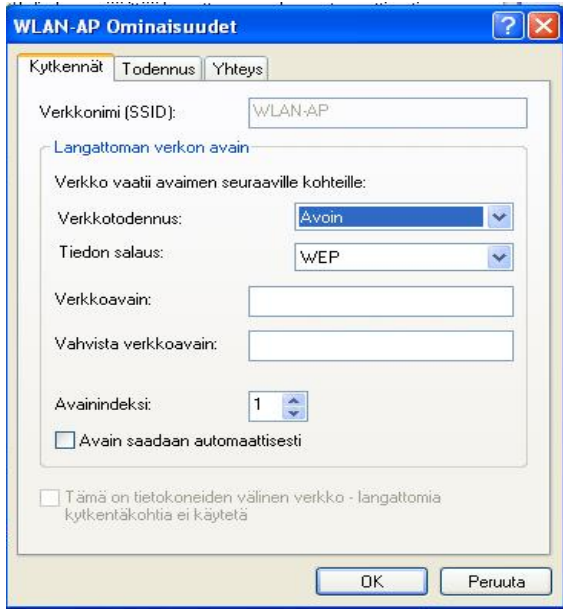

-> Klikataan Ok -> Ok -> Yhteys muodostus

#### **4.4.3.1.5 DHCP-palvelin**

DHCP–palvelin jakaa IP–osoitteet automaattisesti sisäverkon (LAN) tietokoneille. Asetusten muuttaminen edellyttää hyviä tietoja DHCP–palvelintekniikasta. Älä tee muutoksia, jos et ole varma muutosten vaikutuksesta. DHCP-alueen ulkopuolella olevia IP–osoitteita 192.168.0.1–99 voi käyttää kiinteinä IP–osoitteina tietokoneissa. Tällöin aliverkon peite on 255.255.255.0 ja yhdyskäytävä 192.168.0.254. Nimipalvelimen IP-osoitteeksi määritellään oman operaattorin nimipalvelimen IP-osoite.

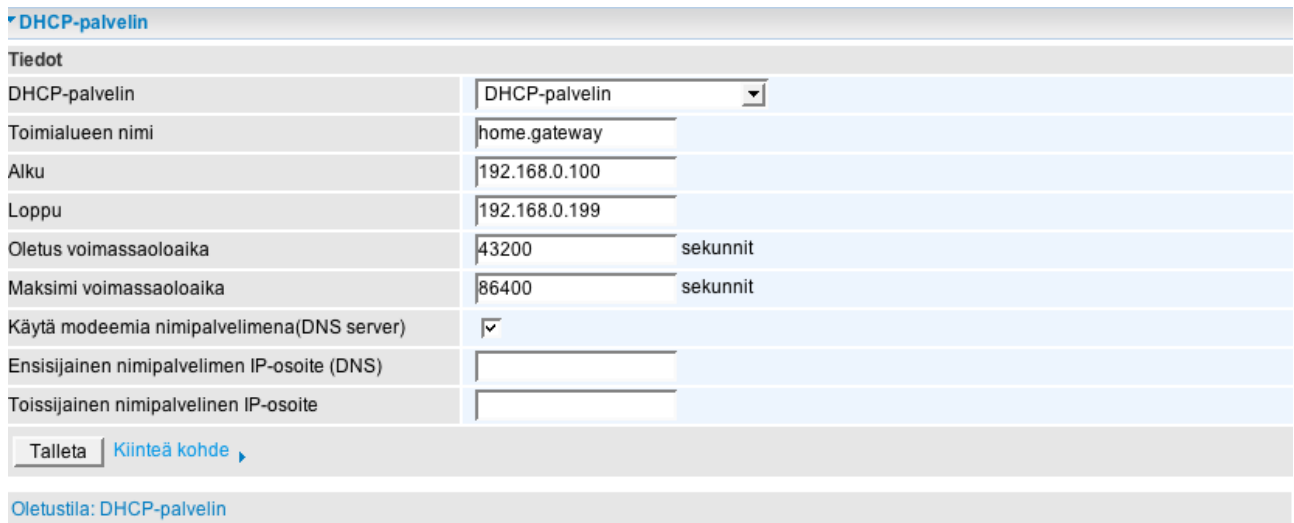

#### **4.4.3.2 Ulkoverkko (WAN)**

WAN-kohdassa tehdään kaikki asetukset, joita tarvitaan Internet–yhteyden ylläpitämiseksi.

#### **4.4.3.2.1 Ulkoverkon profiili (WAN)**

Toiminnossa tehdään muutoksia ulkoverkon protokolla-asetuksiin ja voidaan muuttaa myös laitteen profiilia.

Laitteessa on useita eri profiileja. Profiilin voi valita alasvetovalikosta. Muutos tallennetaan valitse-painikkeesta. Oletuksena laitteen asetus on profiili 8. Muita normaalissa käytössä käytettäviä profiileja ovat 0, 1 ja 2. Muut profiilit on tarkoitettu erikoiskäyttöön.

#### **Profiilien selitykset:**

Type0 = Kaikki Ethernet-portit sekä WLAN ovat NAT:in takana Type1 = Kaikki Ethernet-portit ovat sillatussa tilassa Type2 = Ethernet-portit 1, 2 ja 3 sekä WLAN ovat reitittävässä tilassa NAT:in takana, Ethernet-portti 4 on sillatussa tilassa Type8 = Ethernet-portit 1 ja 2 sekä WLAN ovat reitittävässä tilassa NAT:in takana, Ethernet-portit 3 ja 4 ovat sillatussa tilassa

Lisätietoa profiileista löytyy Internetistä osoitteesta www.telewell.fi. Valittu profiili näkyy laitteen tila-sivulla.

Jos muutetaan sekä laitteen profiilia että ulkoverkon protokolla-asetuksia, pitää profiilin muutos tehdä ennen protokolla-asetusten muutosta. Seuraavassa kuvat eri protokollien konfigurointi-ikkunoista.

#### 1. MpoA-yhteys

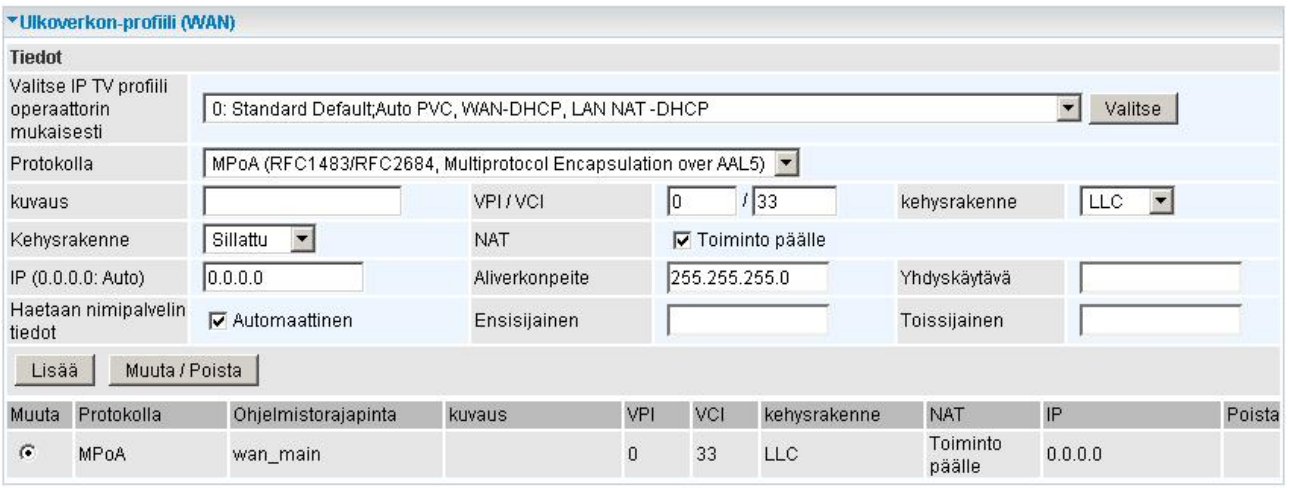

- **Protokolla:** Valitaan MpoA-protokolla
- **Kuvaus:** Käyttäjän antama nimi yhteydelle
- **VPI/VCI:** Operaattorin antamat ATM-tiedot
- **Kehysrakenne:** Operaattorin antama kehysrakenne
- **Kehysrakenne:** Valitaan joko sillattu tai reitittävä

**NAT:** Osoitteenmuunnos Internetin ja sisäverkon välillä (NAT = Network Address Translation). Suositellaan käytettäväksi aina

 **IP:** Jätetään tyhjäksi, jos IP-osoite haetaan automaattisesti. Jos käytetään kiinteää IP-osoitetta,syötetään tieto kenttään

 **Aliverkonpeite:** Jätetään tyhjäksi, jos aliverkonpeite haetaan automaattisesti. Jos käytetään kiinteää aliverkonpeitettä, syötetään tieto kenttään

 **Yhdyskäytävä:** Jätetään tyhjäksi, jos yhdyskäytävä haetaan automaattisesti. Jos käytetään kiinteää yhdyskäytävää, syötetään tieto kenttään

 **Haetaan nimipalvelintiedot:** Jos halutaan, että nimipalvelintiedot haetaan automaattisesti, laitetaan rasti ruutuun. Käytetään yleensä automaattista toimintoa, ellei operaattori muuta vaadi.

 **Ensisijainen:** Jätetään tyhjäksi, jos nimipalvelin haetaan automaattisesti. Jos käytetään kiinteää nimipalvelinta, syötetään tieto kenttään

**Toissijainen:** Jätetään tyhjäksi, jos nimipalvelin haetaan automaattisesti. Jos käytetään kiinteää nimipalvelinta, syötetään tieto kenttään

2. PPPoA-yhteys

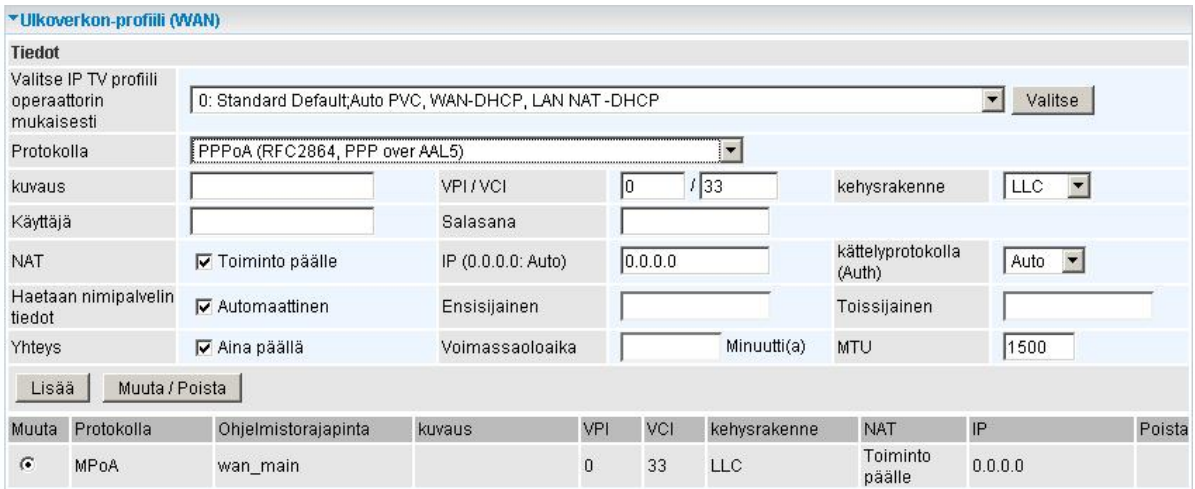

- **Protokolla:** Valitaan PPPoA-protokolla
- **Kuvaus:** Käyttäjän antama nimi yhteydelle
- **VPI/VCI:** Operaattorin antamat ATM-tiedot
- **Kehysrakenne:** Operaattorin antama kehysrakenne
- **Käyttäjä:** Operaattorin antama käyttäjätunnus
- **Salasana:** Operaattorin antama salasana

 **NAT:** Osoitteenmuunnos Internetin ja sisäverkon välillä (NAT = Network Address Translation). Suositellaan käytettäväksi aina

 **IP:** Jätetään tyhjäksi, jos IP-osoite haetaan automaattisesti. Jos käytetään kiinteää IP-osoitetta, syötetään tieto kenttään

 **Kättelyprotokolla:** Toiminto on automaattinen

 **Haetaan nimipalvelintiedot:** Jos halutaan, että nimipalvelintiedot haetaan automaattisesti, laitetaan rasti ruutuun. Käytetään yleensä automaattista toimintoa, ellei operaattori muuta vaadi.

 **Ensisijainen:** Jätetään tyhjäksi, jos nimipalvelin haetaan automaattisesti. Jos käytetään kiinteää nimipalvelinta, syötetään tieto kenttään

**Toissijainen:** Jätetään tyhjäksi, jos nimipalvelin haetaan automaattisesti. Jos käytetään kiinteää nimipalvelinta, syötetään tieto kenttään

**Yhteys:** Aina päällä, jos ruudussa rasti

 **Voimassaoloaika:**

 **MTU:** IP-pakettien koko

#### 3. PPPoE-yhteys

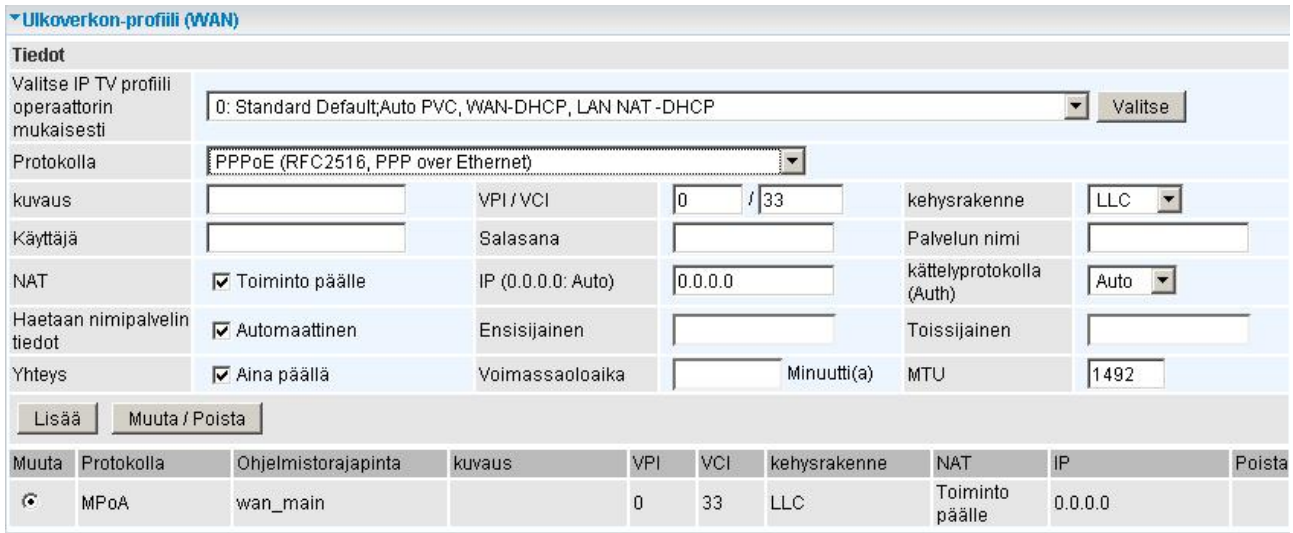

- **Protokolla:** Valitaan PPPoE-protokolla
- **Kuvaus:** Käyttäjän antama nimi yhteydelle
- **VPI/VCI:** Operaattorin antamat ATM-tiedot
- **Kehysrakenne:** Operaattorin antama kehysrakenne
- **Käyttäjä:** Operaattorin antama käyttäjätunnus
- **Salasana:** Operaattorin antama salasana

 **Palvelunimi:** Operaattorin antama palvelunimi

 **NAT:** Osoitteenmuunnos Internetin ja sisäverkon välillä (NAT = Network Address Translation). Suositellaan käytettäväksi aina

 **IP:** Jätetään tyhjäksi, jos IP-osoite haetaan automaattisesti. Jos käytetään kiinteää IP-osoitetta, syötetään tieto kenttään

 **Kättelyprotokolla:** Toiminto on automaattinen

 **Haetaan nimipalvelintiedot:** Jos halutaan, että nimipalvelintiedot haetaan automaattisesti, laitetaan rasti ruutuun. Käytetään yleensä automaattista toimintoa, ellei operaattori muuta vaadi.

 **Ensisijainen:** Jätetään tyhjäksi, jos nimipalvelin haetaan automaattisesti. Jos käytetään kiinteää nimipalvelinta, syötetään tieto kenttään

 **Toissijainen:** Jätetään tyhjäksi, jos nimipalvelin haetaan automaattisesti. Jos käytetään kiinteää nimipalvelinta, syötetään tieto kenttään

 **Yhteys:** Aina päällä, jos ruudussa rasti

 **Voimassaoloaika:**

 **MTU:** IP-pakettien koko

#### 4. Sillattu tila:

Jos laite muutetaan sillattuun tilaan, ei laitteessa ole enää palomuuri- eikä NAT-toiminto päällä

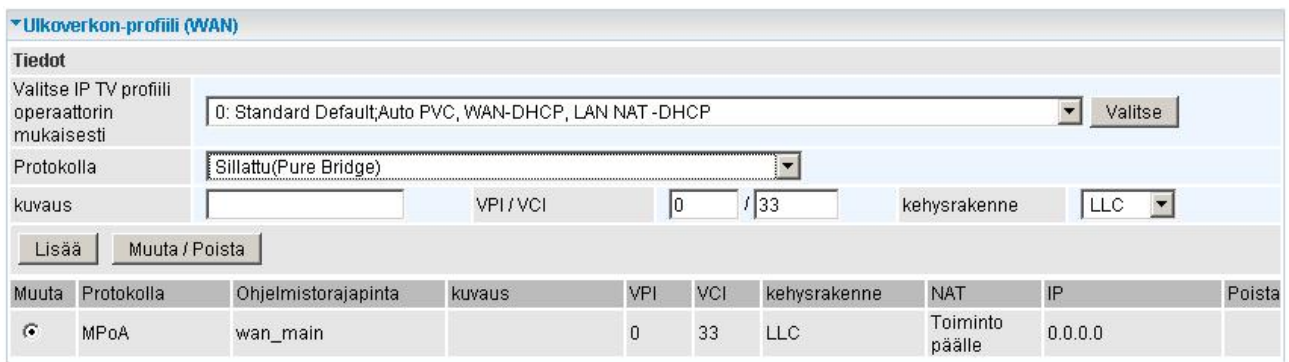

 **Protokolla:** Valitaan Sillattu

 **Kuvaus:** Käyttäjän antama nimi yhteydelle

 **VPI/VCI:** Operaattorin antamat ATM-tiedot

 **Kehysrakenne:** Operaattorin antama kehysrakenne

#### **4.4.3.2.2 ADSL-tila**

Tässä toiminnossa voi muuttaa ADSL-linjan asetuksia sekä tarkastella ADSL-linjan tilaa

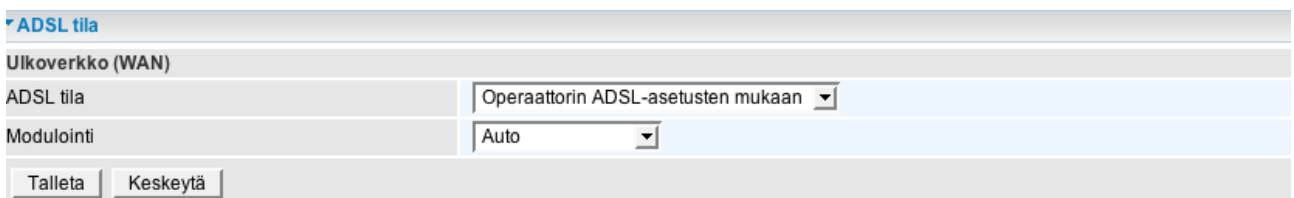

**ADSL-tila:** Anna tämän valinnan olla automaattisella asetuksella. Modeemi seuraa operaattorin tekemiä asetuksia.

 **Modulointi:** Anna tämän valinnan olla automaattisella asetuksella. Modeemi seuraa operaattorin tekemiä asetuksia. Joskus voi olla tarve muuttaa asetuksia "multimode"-tilaan, jos linja toimii huonosti.

#### **4.4.3.3 Järjestelmä**

#### **4.4.3.3.1 Aikavyöhykkeet**

Laite päivittää oman kellonsa käynnistyksen jälkeen, kun Internet-yhteys on muodostunut. Laite ei sisällä pysyvää muistia ajalle.

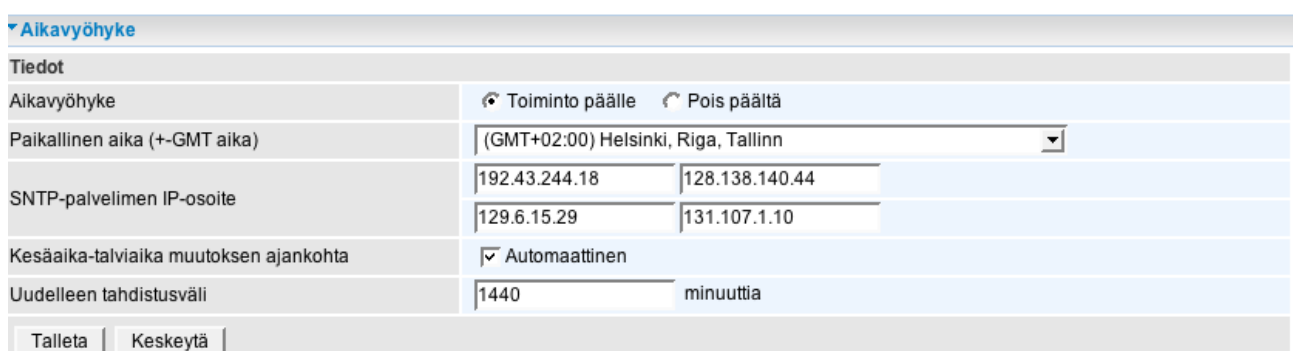

#### **4.4.3.3.2 Ohjelmiston päivitys**

Toiminnolla voi päivittää laitteen käyttämän ohjelmiston. Toimivaa laitetta ei tule päivittää.

\* Takuu ei koske käyttäjän päivityksen yhteydessä tekemiä virheitä.

- \* Sulje kaikki muut työaseman sovellukset päivityksen ajaksi.
- \* Virusturva ja palomuuriohjelmistot tulee olla pois päältä päivityksen aikana.
- \* Puhelinjohto (ADSL-linja) ei saa olla kytkettynä laitteeseen päivityksen aikana**.**

\* Laitetta ei saa sammuttaa päivityksen aikana. Varmista sähkön katkeamaton saanti päivityksen ajaksi.

\* Ennen päivityksen suorittamista hae BIOS-koodi Internetistä osoitteesta www.telewell.fi oman tuotteesi alueelta. BIOS-tiedosto on ZIP-muodossa. Pura ZIP-tiedosto tietokoneelle haluttuun hakemistoon.

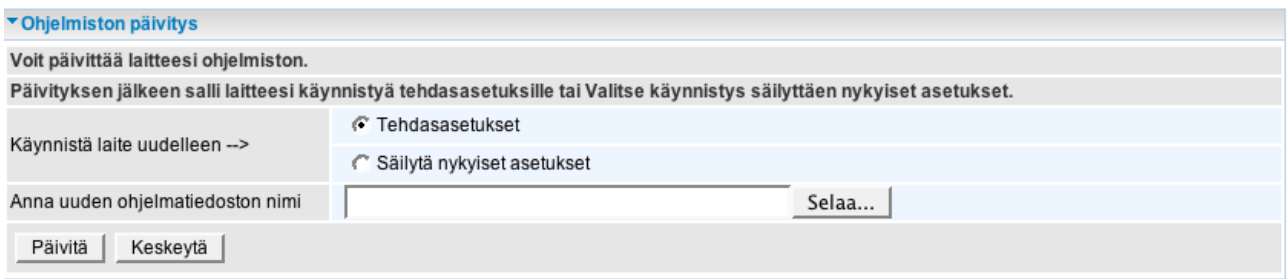

**a)** Valitse "käynnistä uudelleen" –kohtaan "tehdasasetukset". Valitse päivitystiedosto Selaa-toiminnolla (Päivitystiedosto ei saa olla zip–muotoa, vaan purettu .afw–tyyppinen tiedosto)-> Päivitä. Seuraa päivityksen kulkua. Päivitys kestää noin 3 minuuttia**.**

**b)** Kun päivitys on mennyt loppuun, ota modeemista hetkeksi virrat pois ja laita muutaman sekunnin kuluttua takaisin päälle. Odota, että laite käynnistyy uudelleen, jonka jälkeen se on valmis käytettäväksi.

#### **4.4.3.3.3 Varmistus/palautus**

Toiminnossa voidaan varmistaa nykyiset asetukset tai palauttaa ne takaisin.

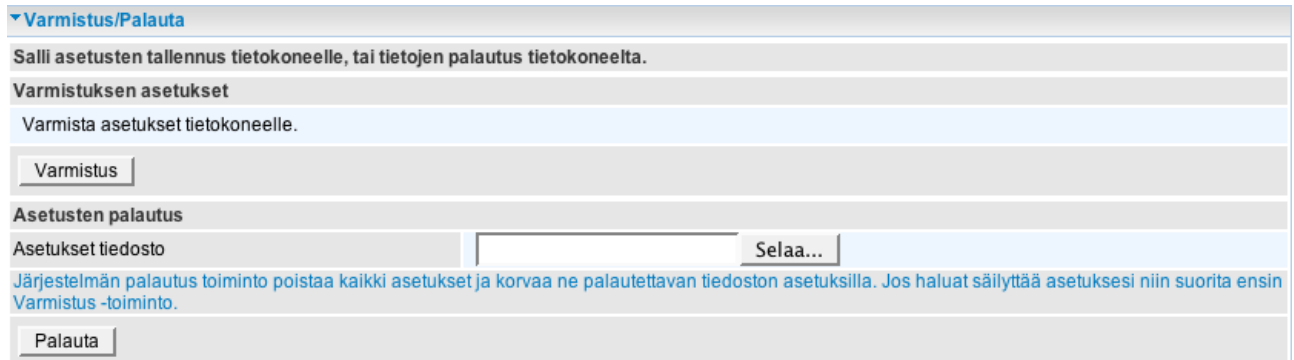

Toimintoa saa käyttää vain saman ohjelmistoversion sisällä. **Jos BIOS-koodi päivitetään uudempaan tai vanhempaan versioon, niin vanhaa varmistustiedostoa ei voi käyttää.**

#### **4.4.3.3.4 Uudelleenkäynnistys**

Toiminto käynnistää laitteen uudelleen. Käyttäjän tulee valita haluttu toiminto ennen kuin tekee varsinaisen uudelleenkäynnistyksen.

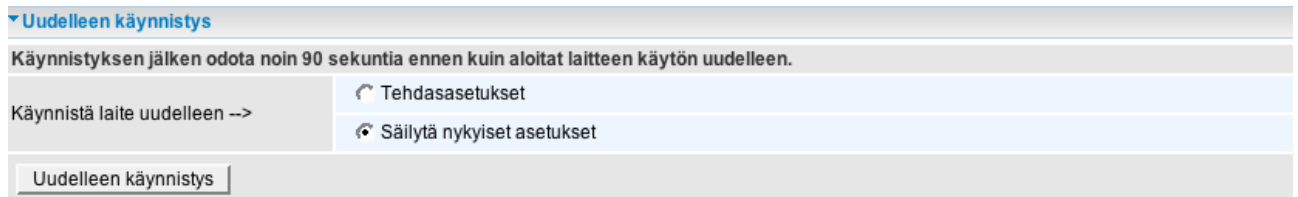

**Tehdasasetukset–valinta poistaa kaikki tehdyt asetusten muutokset.**

#### **4.4.3.3.5 Käyttäjien hallinta**

Toiminnossa lisätään ja poistetaan laitteen hallintaoikeuksia.

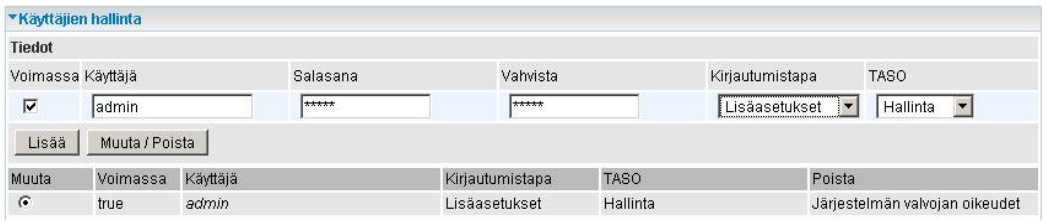

 **Kirjautumistapa:** Lisäasetukset ja perusasetukset

 **Taso:** Hallinta ja normaali (normaalikäyttäjä pääsee vain perusasetuksiin)

#### **4.4.3.3.6 Hälytä sähköpostitse**

Toiminnossa laite voidaan määritellä lähettämään ilmoitus haluttuun sähköpostiosoitteeseen, jos WAN-puolen IP-osoite muuttuu tai jos laitteelle tulee palvelunestohyökkäyksiä. (Hyökkäysten tunnistus pitää olla päällä, kts. sivu 49)

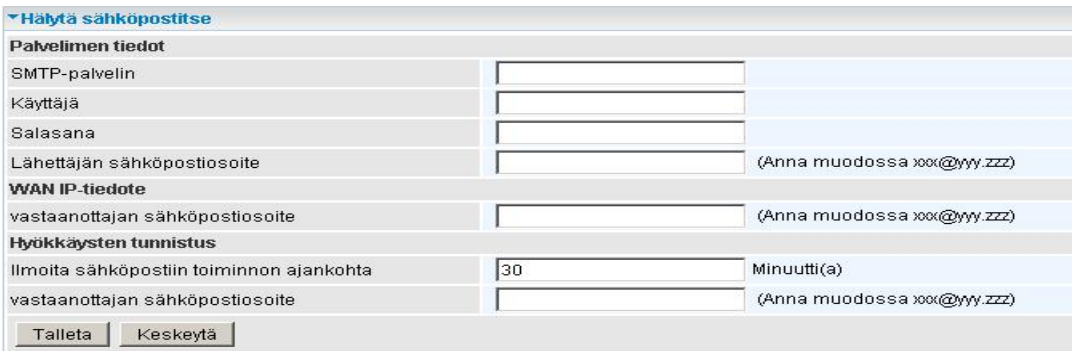

 **SMTP-palvelin:** Lähtevän postin palvelin

**Käyttäjä:** Sähköpostin käyttäjänimi

 **Salasana:** Sähköpostin salasana

**Lähettäjän sähköpostiosoite:** Oma sähköpostiosoite

**Vastaanottajan sähköpostiosoite:** Sähköpostiosoite, jonne ilmoitus WAN IP:n muuttumisesta lähetetään

**Ilmoita sähköpostiin toiminnon ajankohta:** Aika, jolloin laite lähettää tietoa hälytyksistä

**Vastaanottajan sähköpostiosoite:** Sähköpostiosoite, jonne ilmoitus palvelunestohyökkäyksistä lähetetään

#### **4.4.3.4 Palomuuri**

#### **Palomuuri ja sen hallinta**

Modeemi sisältää lähes täydellisen tilallisen palomuurin (Stateful Packet Inspection, SPI), joka suojaa käyttäjän lähiverkkoa tehokkaasti Internetistä tulevia uhkia vastaan.

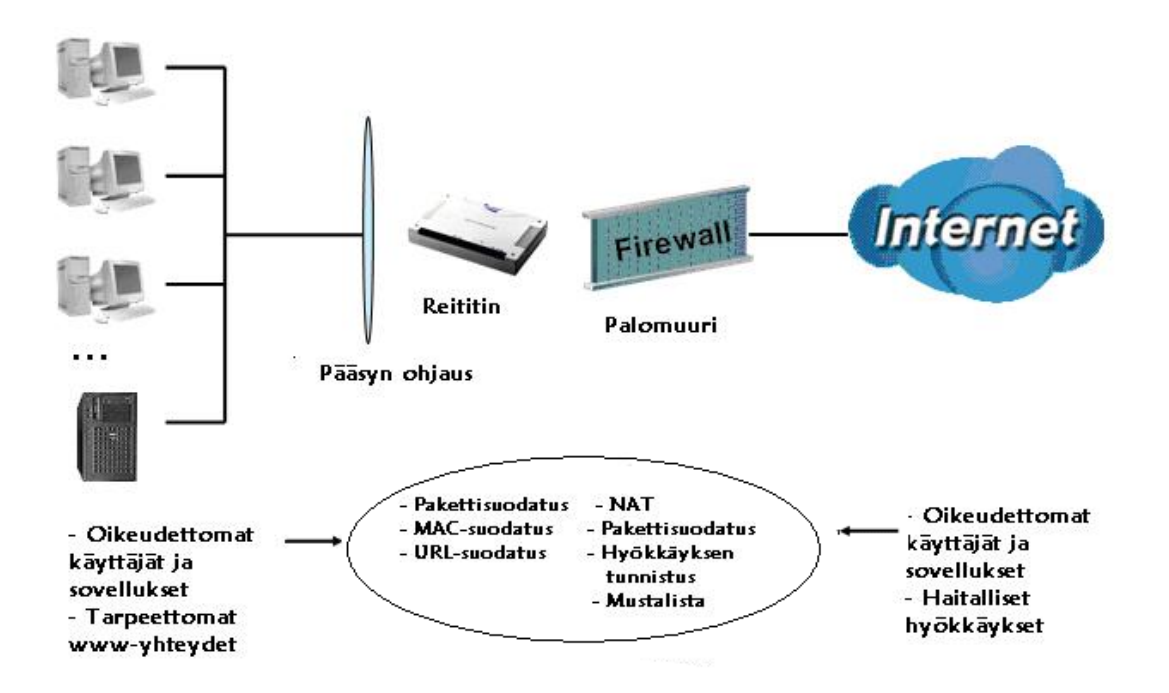

**Palomuuri**: Estää pääsyn Internetistä sisäverkkoon (LAN), ellei tieto ole pyydetty sisäverkosta käsin.

**NAT-osoitemuunnos**: Toiminto eriyttää sisäverkon ja Internetin toisistaan.

**Palomuuriasetukset**: Saapuva liikenne on estetty, ellei sitä ole pyydetty sisäverkosta.

**Hyökkäystentunnistus (Intrusion Detection)**: Estää kaikki Internetistä tulevat hyökkäykset. Toiminto ei ota kantaa käyttäjän omiin pyyntöihin tuleviin vastauksiin, joten erillisen virusturvan käyttö on aina suositeltavaa.

**MAC-suodatus**: Mahdollistaa verkon käytön vain sallituille verkkokorteille.

**Www-suodatus**: Mahdollistaa www–sivustojen tai toimialueiden käytölle rajoituksia.

#### **4.4.3.4.1 Pakettisuodatus**

Toiminnossa voidaan määritellä IP-liikennettä sovellusporttien mukaan. Tarvittaessa voidaan myös määritellä sekä lähteen että kohteen IP-osoitteet. Oletuksena annetut säännöt ovat aina voimassa, mutta voimassaoloaikoja voidaan ajoittaa ajastimen avulla. Oikeat asetukset löytyvät esimerkiksi käytettävän sovelluksen ohjeistuksista (portti sekä pakettien tyyppi).

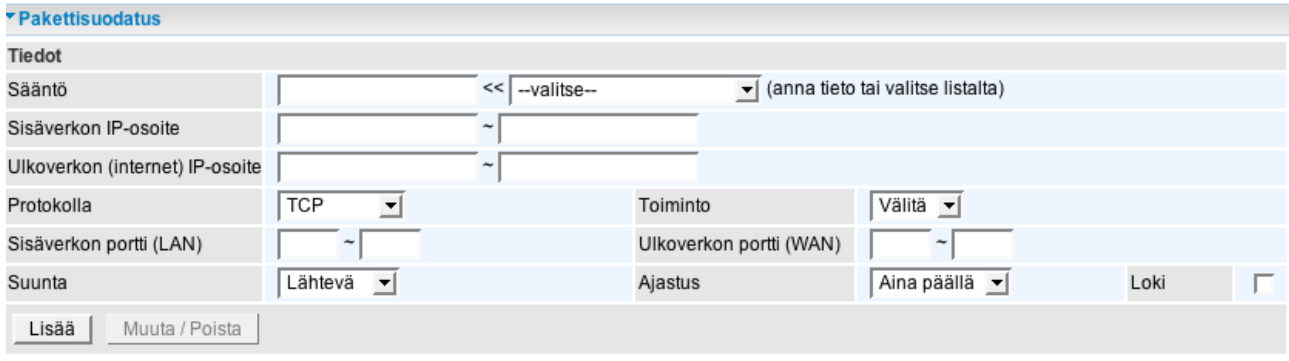

**Sääntö:** Syötetään uudelle säännölle haluttu nimi. Listalta voidaan myös valita puolivalmiita esimääriteltyjä sääntöjä.

- **Sisäverkon IP-osoite:** Syötetään sisäverkon IP-alue tai yksittäinen osoite
- **Ulkoverkon (Internet) IP-osoite:** Syötetään ulkoverkon IP-alue tai yksittäinen osoite
- **Protokolla:** Valitaan haluttu protokolla, esimerkiksi "TCP"
- **Toiminto:** Valitaan säännön toiminto, esimerkiksi "välitä"
- **Sisäverkon portti (LAN):** Syötetään sisäverkon porttialue tai yksittäinen portti, esimerkiksi 21-21

**Ulkoverkon portti (WAN):** Syötetään sisäverkon porttialue tai yksittäinen portti, esimerkiksi 21-21

**Suunta:** Valitaan haluttu suunta, esimerkiksi lähtevä

**Ajastus:** Valitaan haluttu ajastus, esimerkiksi "aina päällä"

**Loki:** Suoritetaan valinta, mikäli halutaan kirjata säännön mukaiset tapahtumat laitteen lokiin

#### **4.4.3.4.2 MAC-suodatus**

Jokaisella verkkokortilla on oma yksilöllinen MAC-osoite. Näillä osoitteilla voidaan sallia tai estää käyttöoikeuksia Internet-yhteydelle

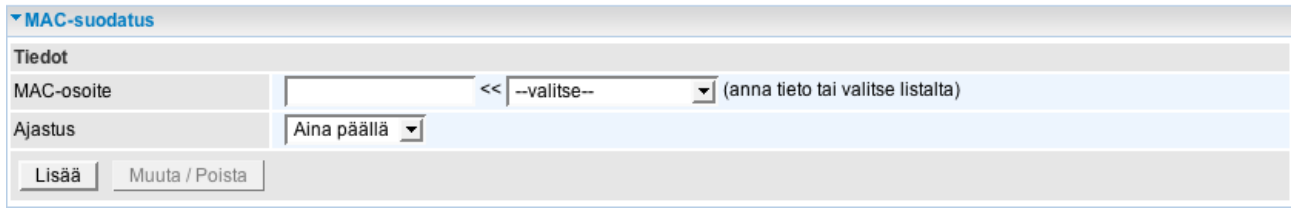

#### **4.4.3.4.3 Hyökkäysten tunnistus**

Jos laitteen toiminto on päällä, niin se tunnistaa automaattisesti palvelunestohyökkäykset (Denial of Service) ja estää ne. **Oletuksena toiminto on pois päältä**.

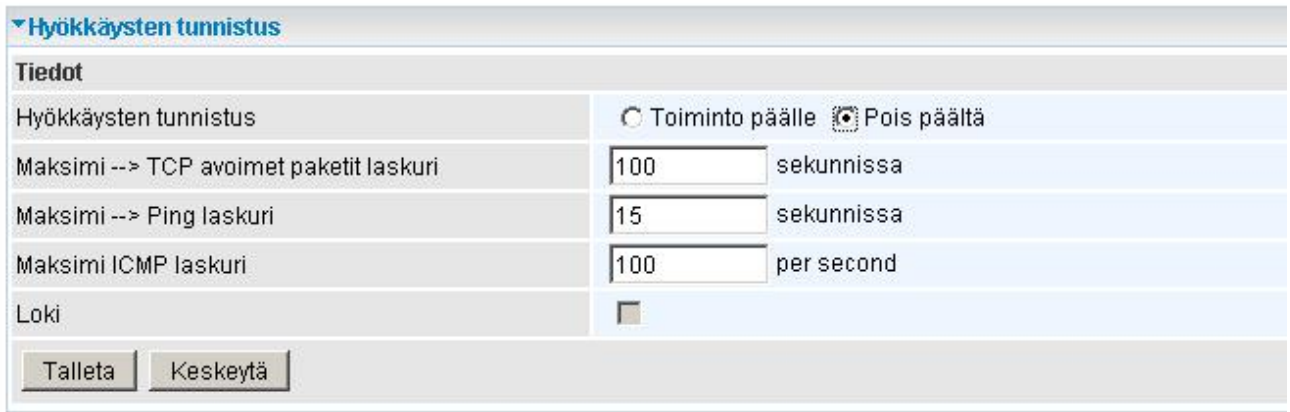

## **4.4.3.4.4 Estä ping-paketit Internetistä**

Laite ei vastaa ping-kyselyyn, jos toiminto on päällä

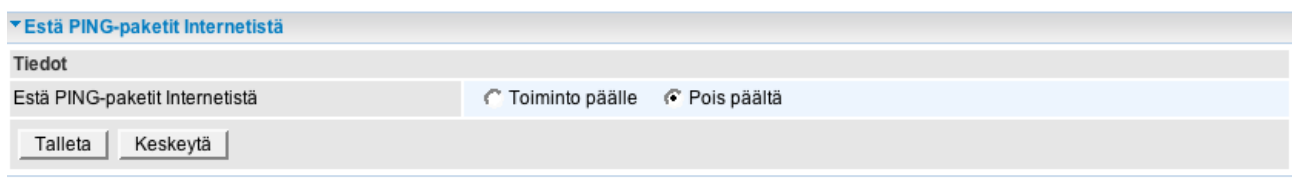

#### **4.4.3.4.5 www-suodatus**

Toiminnolla rajoitetaan pääsyä määriteltyihin www-osoitteisiin

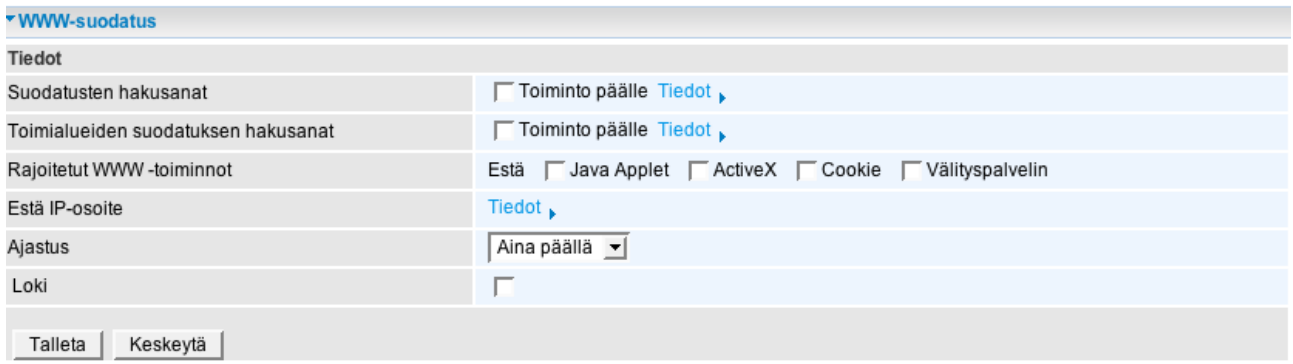

#### **4.4.3.5 Palveluiden etuoikeudet ja järjestys (QoS)**

**QoS:** Toiminto takaa palveluille tarjottavan kaistan sovelluskohtaisesti.

Tämän toiminnon käyttö edellyttää hyvää IP–tekniikan tuntemusta sovellusten tarpeista. Normaali käyttäjä ei tarvitse tätä toimintoa missään tavallisessa Internet–toiminnossa. QoS-toiminnosta on kerrottu enemmän englanninkielisellä puolella.

#### **QoS-asetukset**

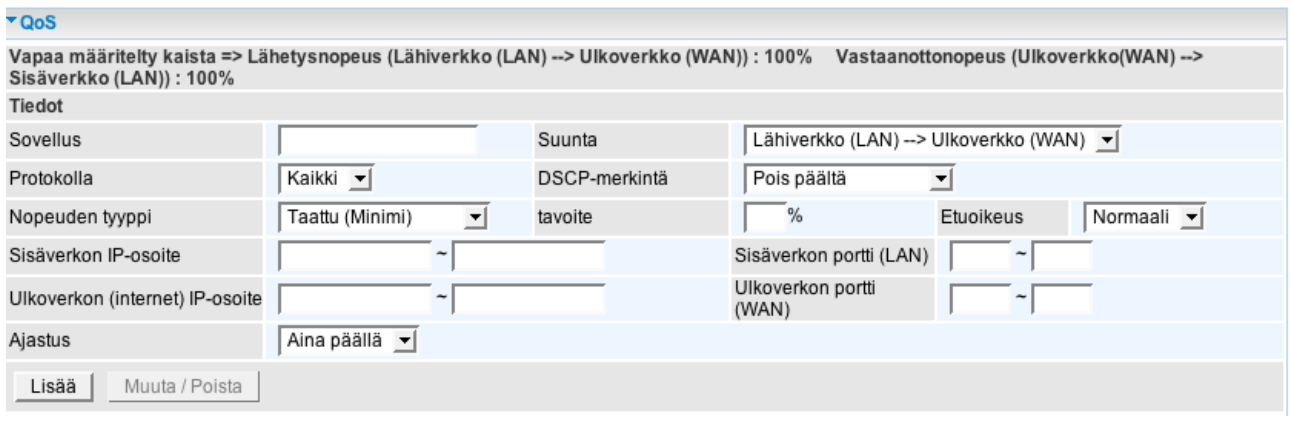

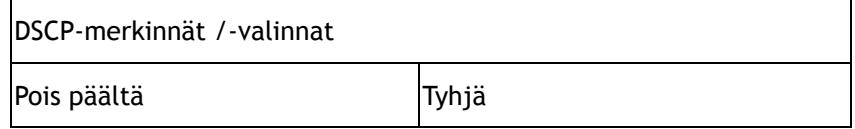

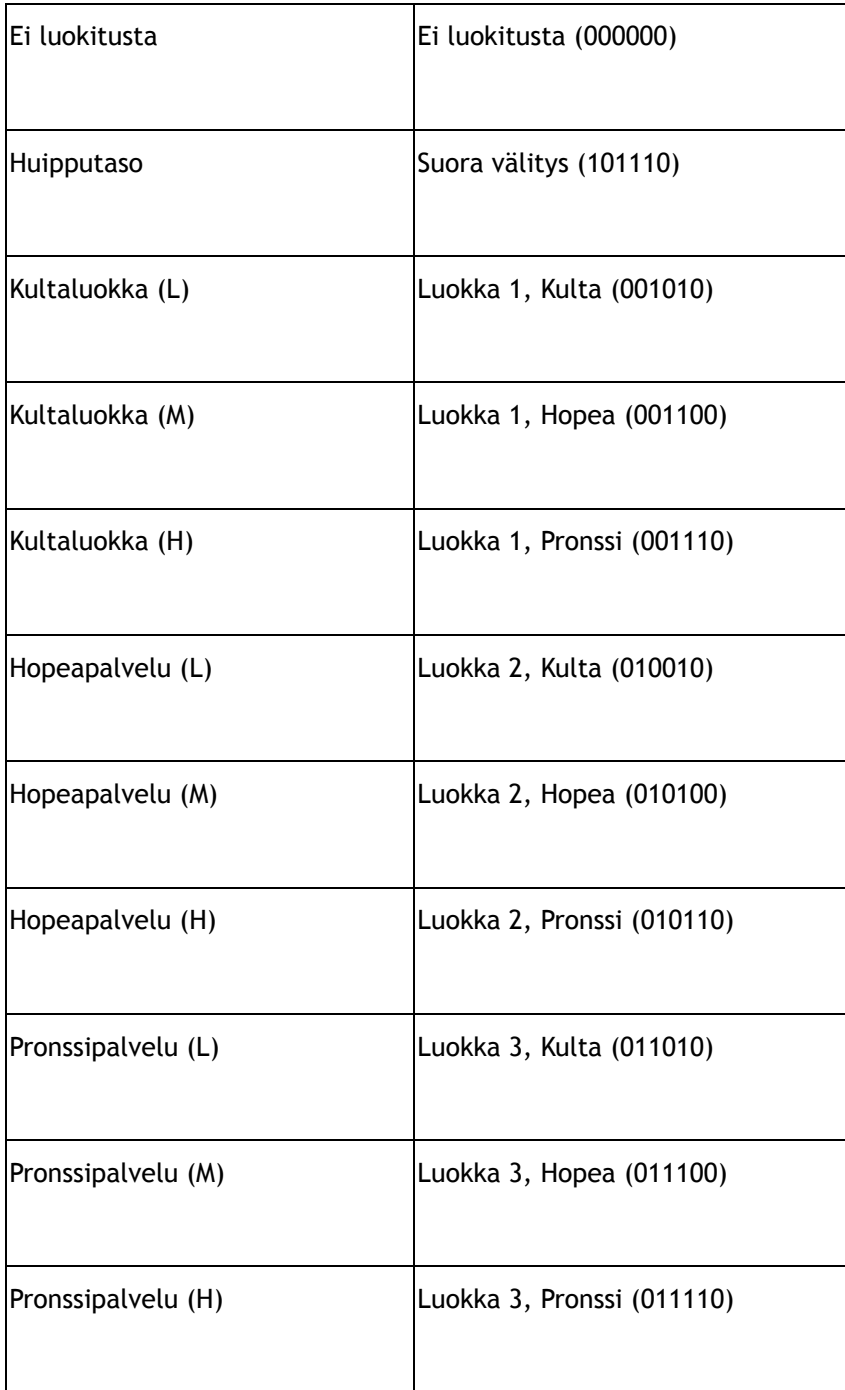

**QoS-esimerkki** Yhteydyn kulku

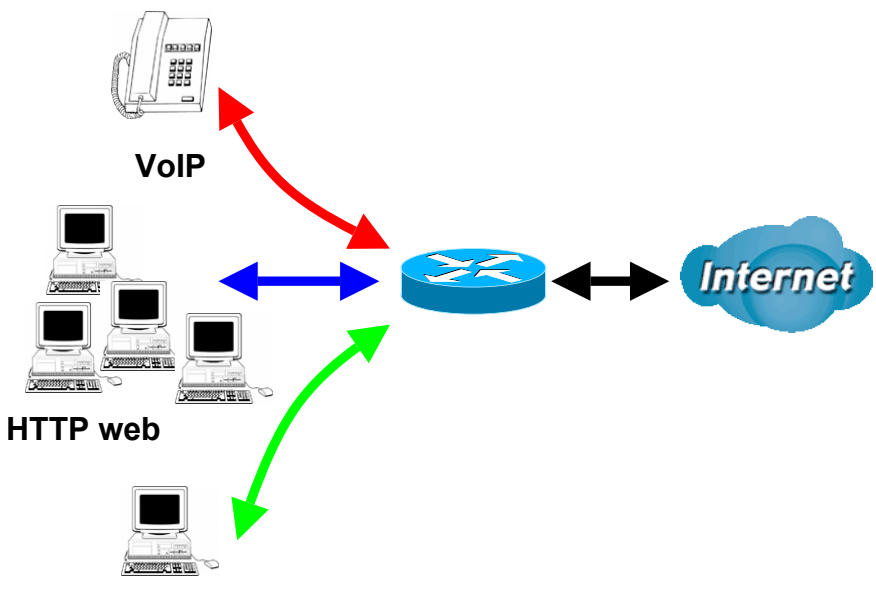

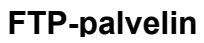

**ADSL-linjan nopeus** Lähetysnopeus: 256 kbps Vastaanottonopeus: 2048 kbps

## **QoS-malli**:

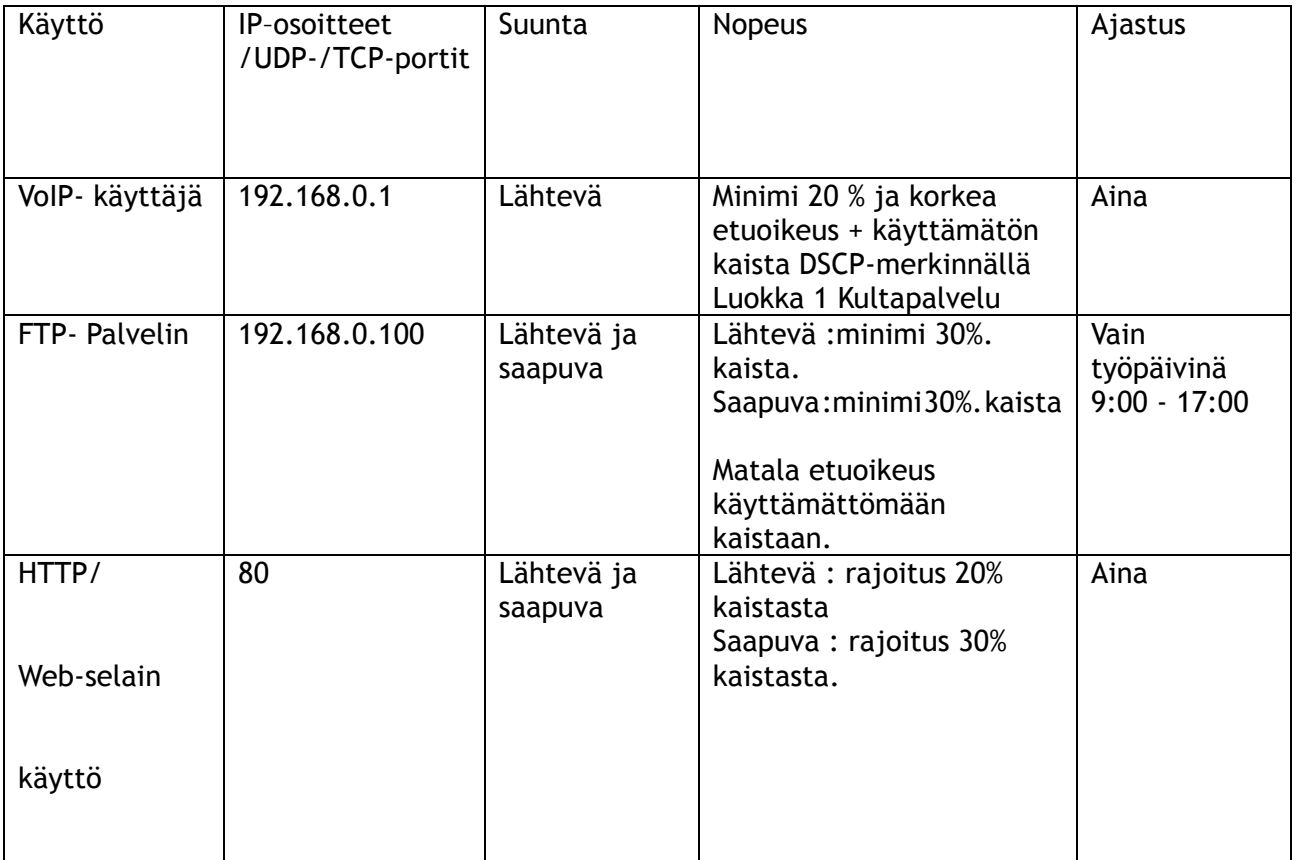

#### **4.4.3.6 Ohjelmallinen palvelin**

Toiminnossa voi avata halutut sisäverkon IP–osoitteet ja sovellusportit ulkoverkon IP–osoitteeseen saapuvalle kutsulle.

Tarvittavat portit kullekin sovellukselle saadaan sovelluksien omista ohjeista. Käyttäjän tulee tuntea omien sovelluksiensa porttinumerot ja haluttu sisäverkon IP-osoite kyseiselle palvelulle. Sovellusten porttinumeroista voi löytää lisäohjeita ja tietoa osoitteesta

http://www.iana.org/assignments/port-numbers

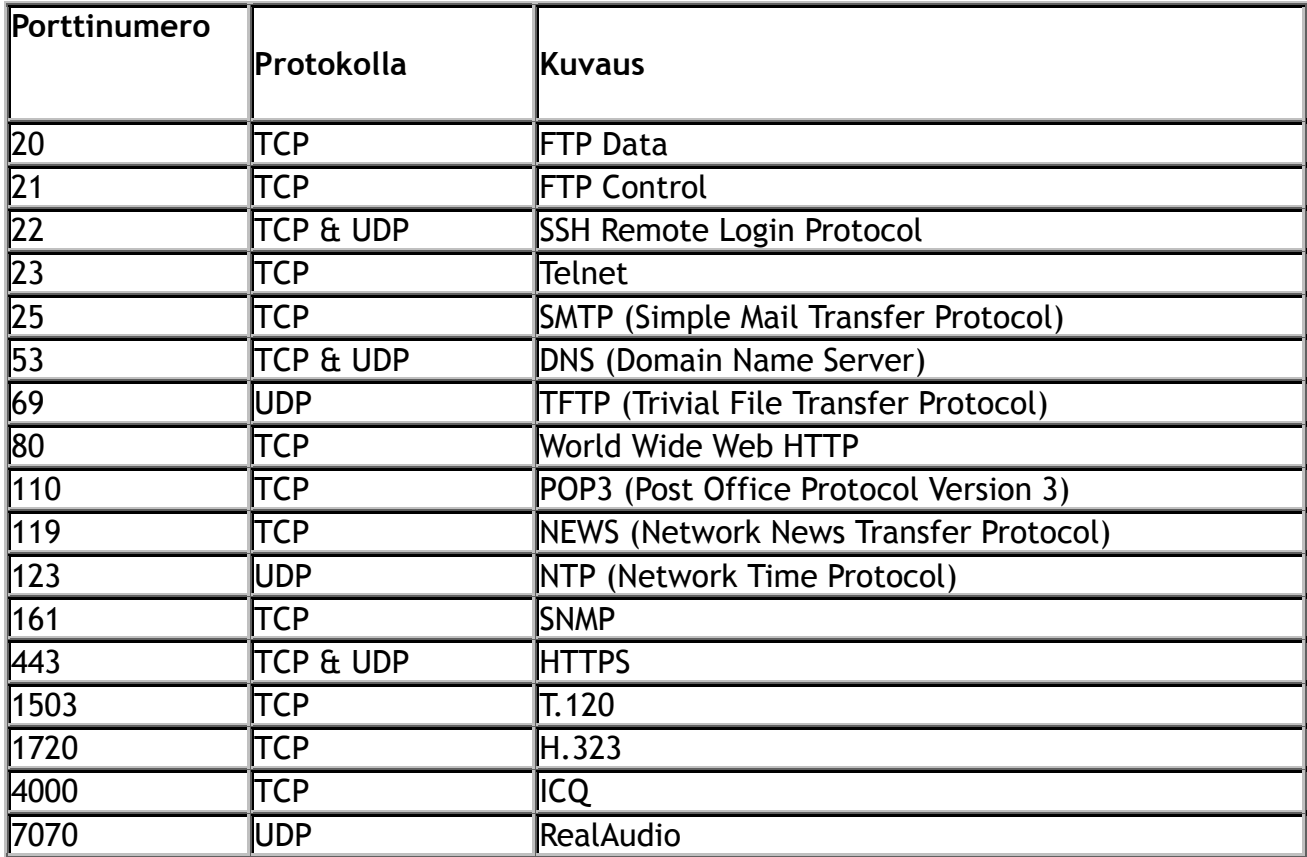

Yleisimmät sovellusportit

#### **4.4.3.6.1 Porttimääritykset**

**Toiminto edellyttää, että NAT–toiminne on käytössä sisä- ja ulkoverkon välillä.**

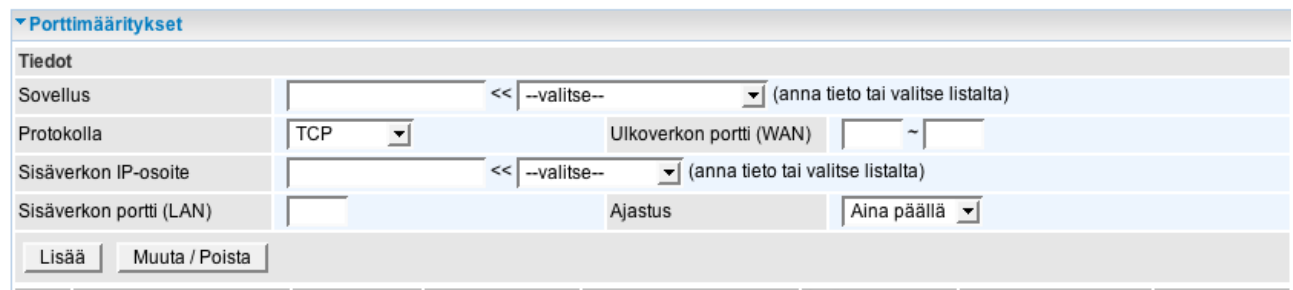

**Sovellus:** Syötetään uudelle sovellukselle haluttu nimi. Listalta voidaan myös valita puolivalmiita esimääriteltyjä sovelluksia.

**Protokolla:** Valitaan haluttu protokolla, esimerkiksi "TCP"

**Ulkoverkon portti (WAN):** Syötetään sisäverkon porttialue tai yksittäinen portti, esimerkiksi 21-21

**Sisäverkon IP-osoite:** Syötetään sisäverkon IP-osoite

**Sisäverkon portti (LAN):** Syötetään sisäverkon portti, esimerkiksi 21

**Ajastus:** Valitaan haluttu ajastus, esimerkiksi "aina päällä"

#### **4.4.3.6.2 DMZ**

Tässä toiminnossa avataan kaikki liikenne modeemin julkisesta IP–osoitteesta halutulle sisäverkon IP–osoitteelle.

**Toiminto edellyttää, että NAT–toiminne on käytössä sisä- ja ulkoverkon välillä.**

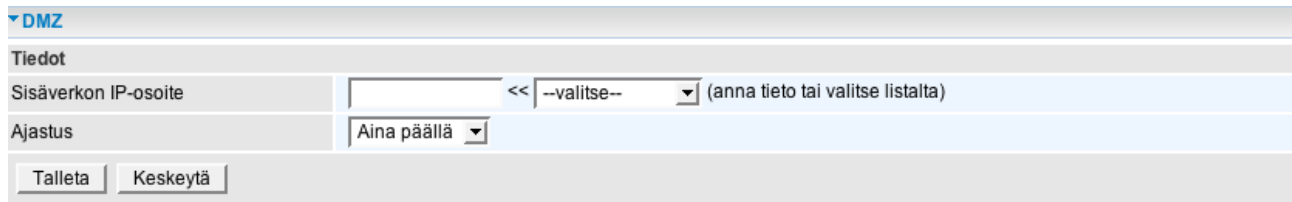

### **4.4.3.7 Ajastus**

Toiminto mahdollistaa käyttöaikasääntöjen luomisen, joita voidaan käyttää mm. pakettisuodatuksessa. Kts. lisää englanninkielisestä ohjekirjasta.

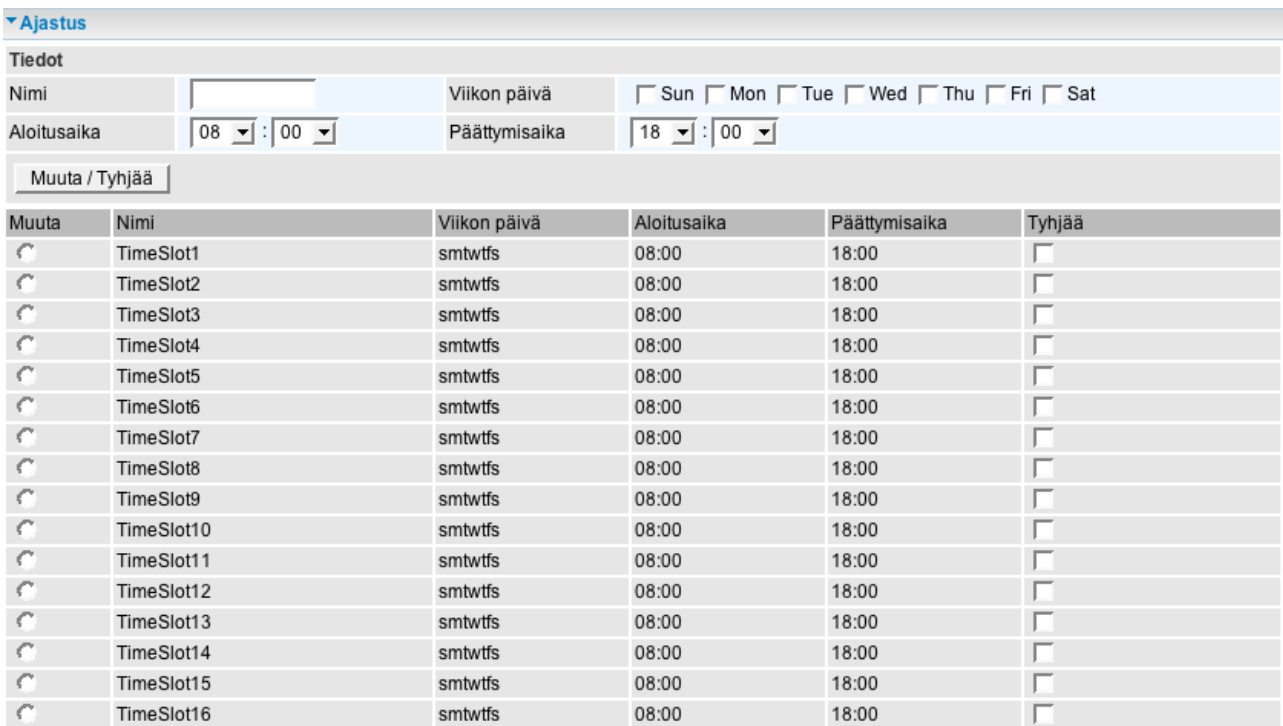

#### **4.4.3.8 Lisäasetukset**

Toiminnossa tehdään muutoksia laitteen lisäasetuksiin.

#### **4.4.3.8.1 Kiinteä reitti**

Mahdollistaa kiinteän reitin luomisen reititystaulukkoon

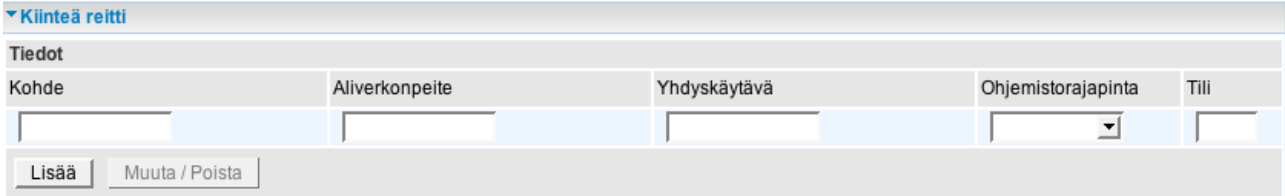

**Kohde:** IP-osoite

**Aliverkon peite:** tyypillisesti 255.255.255.0 riippuen verkkoratkaisusta

**Yhdyskäytävä:** IP-osoite

**Ohjelmistorajapinta**: Rajapinta, jonka kautta paketit välitetään.

#### **4.4.3.8.2 Dynaaminen nimipalvelu (DNS)**

Toiminnossa määritellään modeemin julkinen IP–osoite näkyväksi ja toimivaksi, vaikka se olisikin vaihtuva. Yleensä operaattorit antavat IP–osoitteen vain tietyksi aikaa.

DynDNS–operaattorit tarjoavat kirjanpitotoimintoa modeemin julkiselle vaihtuvalle IP–osoitteelle. Palvelun kautta modeemi on aina löydettävissä palvelun www-osoitteesta. Modeemi lähettää itsestään tiedot automaattisesti kirjanpitoa tekevälle DynDNS–palvelimelle. http://www.dyndns.org/

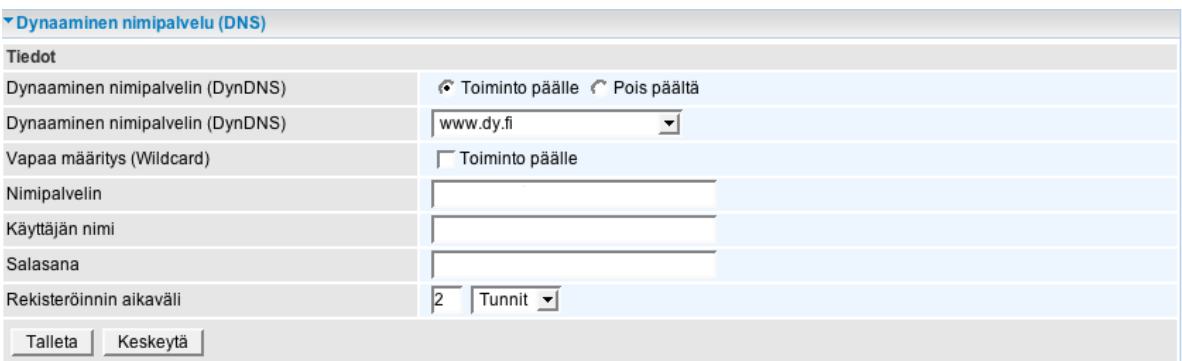

**Dynaaminen nimipalvelin (DynDNS):** Toiminto päälle / pois päältä

**Dynaaminen nimipalvelin (DynDNS):** Palvelin, johon olet rekisteröitynyt

**Nimipalvelin, käyttäjänimi ja salasana:** Anna DynDNS-palvelun tunnuksesi ja käyttäjätietosi (rekisteröidyt käyttäjätiedot)

**Rekisteröinnin aikaväli:** Aika, jolloin laite päivittää tietonsa muuttuneesta IP–tiedosta

#### **4.4.3.8.3 VLAN**

VLAN (Virtual Local Area Network) on näennäinen, virtuaalinen lähiverkko, jossa kukin portti- tai porttiryhmä muodostaa oman näennäisen lähiverkon (samoin jokainen virtuaalinen lähiverkko on oma IP-aliverkkonsa).

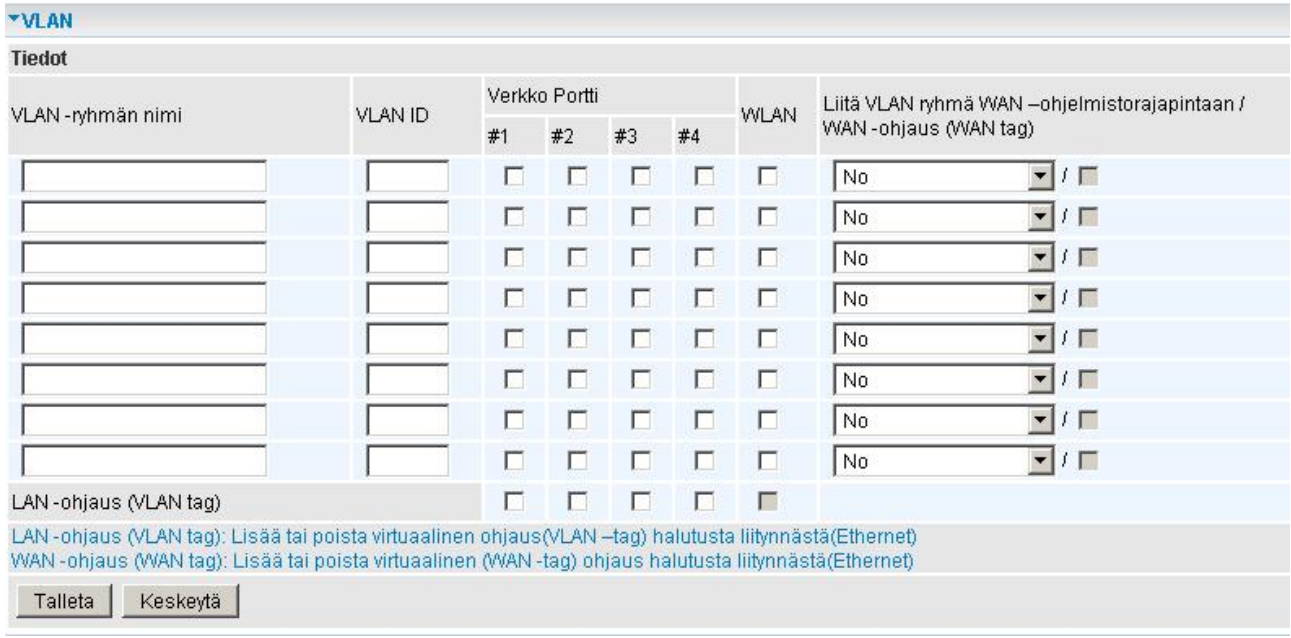

#### **4.4.3.8.4 Laitehallinta**

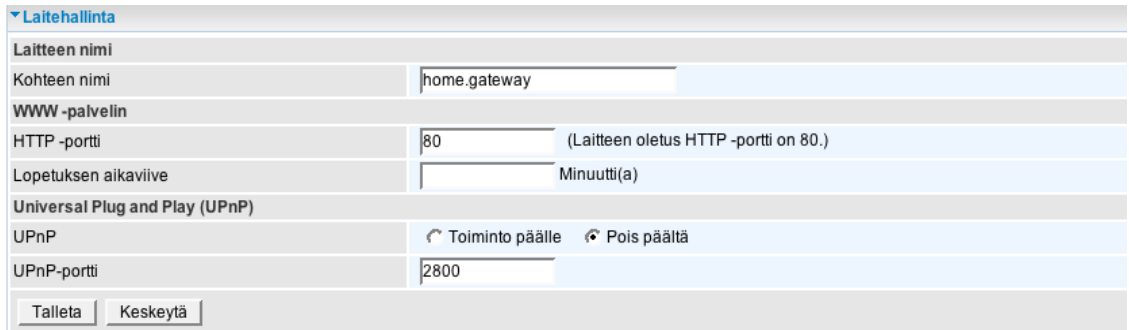

#### **Www-palvelin**

#### **HTTP-portti:**

Oletuksena on portti 80. Mikäli porttiarvoa muutetaan, pitää uusi portti antaa IP–osoitteen perässä, jotta pääsee laitteen hallintaan.

Jos esimerkiksi HTTP-portiksi muutetaan 100, hallinta tapahtuu jatkossa osoitteella: http://192.168.0.254:100

#### **Universal Plug ja Play (UPnP):**

Toiminta mahdollistaa UPnP–toimintoa tukevan käyttöjärjestelmän kanssa suorat

palomuurin porttisäädöt.

**UPnP-portti:** Oletusportti on 2800. Älä muuta tätä arvoa.

#### **4.4.3.8.5 IGMP**

IGMP (Internet Group Management Protocol) on TCP/IP-pinon protokolla, joka mahdollistaa asiakkaiden liittymisen multicast-ryhmään.

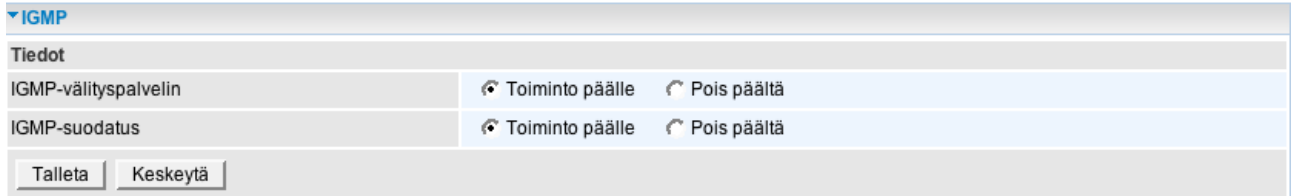

#### **4.4.3.8.6 SNMP-asetukset**

#### **SNMP-hallinta ja sen oikeudet**

Yksinkertainen hallintaprotokolla laitteelle, jolla voi etäkäyttää laitteen toimintoja.

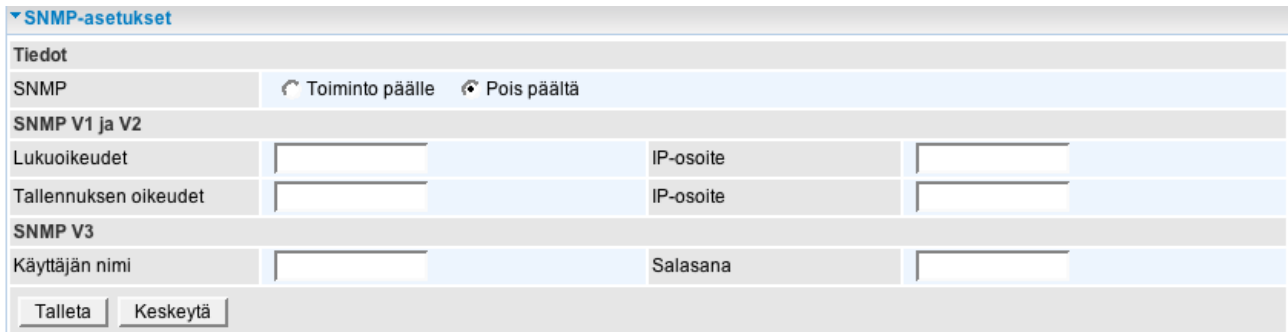

**SNMP V1 ja V2:**

**Lukuoikeudet:** Laitteen SNMP-yhteisö ja IP-määritys **Tallennuksen oikeudet:** Laitteen SNMP-yhteisö ja IP-määritys

**SNMP v3:** Käyttöoikeuksien määritys

Lisätietoa englanninkielisestä ohjekirjasta

#### **4.4.3.8.7 Etähallinta**

Laitteen hallinta voidaan siirtää tilapäisesti Internetiin, jolloin www–hallinta tapahtuu mistä tahansa Internetistä. Muista myös turvallisuusriski! Jos ajaksi laittaa 0 minuuttia, tarkoittaa se, että etähallinta on aina päällä.

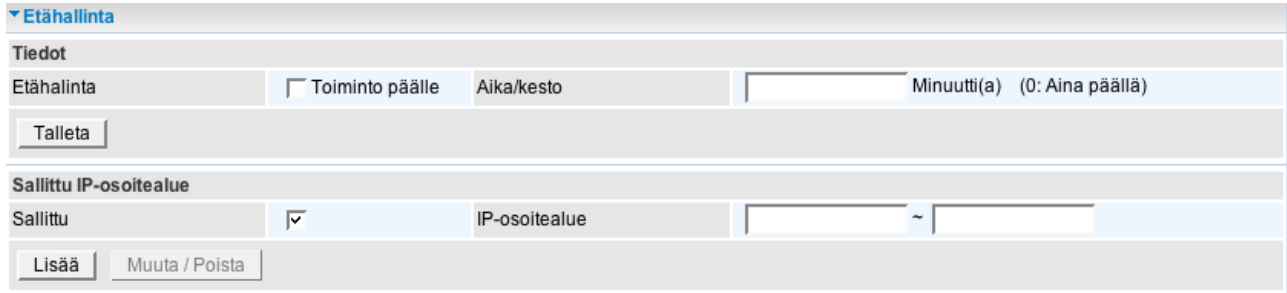

#### **4.5 Asetusten tallennus**

 **Jos jotain asetuksia muutetaan, pitää jokainen asetuksen muutos tallentaa kullakin asetussivulla Jatka- tai Tallenna-painikkeesta.**

**Lopuksi, kun kaikki asetukset on muutettu, pitää asetukset vielä tallettaa muistiin ruudun oikeassa alalaidassa olevasta "tallenna asetukset" –painikkeesta**

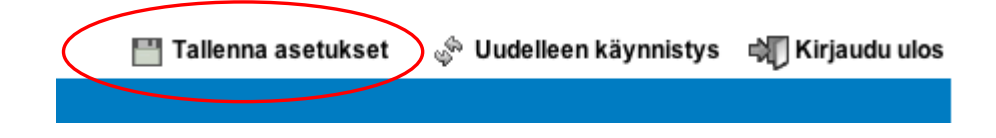

## **4.6 Kun modeemilla ei pääse Internetiin – miten toimin?**

#### **A)**

Käynnistetään sekä modeemi että tietokone uudelleen. Tarkistetaan, että laitteen valot palavat oikein

#### **B)**

Jos muut valot palavat oikein, mutta ADSL-valo jää vilkuttamaan tai ei pala ollenkaan, tulee olla yhteydessä operaattoriin ja tarkista operaattorilta, että linja on kytketty ja kunnossa. Yhteyttä voi testata toisella laitteella, jos mahdollista. Jos sekään ei nouse linjalle, on ongelma luultavasti linjoissa.

#### **C)**

Jos ADSL-valokin jää palamaan eli valot palavat oikein, on seuraavassa seikkoja, jotka kannattaa käydä läpi:

**1.** Tarkistetaan, että koneen TCP/IP-verkkoasetukset ovat oikein (ohje sivulla 16)

**2.** Jos verkkoasetukset koneen puolella ovat oikein, mutta ongelma ei korjaannu tarkista, mikä IP-osoite tulee tietokoneen verkkokortille:

\* Verkkokortin saama IP-osoite tarkistetaan Windowsin komentokehotteesta

\* Siirry Windowsissa kohtaan Käynnistä / Ohjelmat / Apuohjelmat / Komentokehote (tai komentorivi)

\* Komentokehotteessa kirjoitetaan komento 'ipconfig' ja painetaan 'Enter'

- Kehote näyttää IP-osoitteen, jonka verkkokortti on saanut.

\* TW-EA510 v3 (b)-modeemi on oletuksena reitittävässä tilassa eli työaseman verkkokortille pitää tulla 192-alkuinen IP-osoite.

\* Jos verkkokortille tulee 192-alkuinen IP-osoite, pitää laitteen hallinnasta katsoa myös se, että laite on saanut IP-osoitteensa operaattorilta.

\* Avataan laitteen hallinta nettiselaimessa osoitteessa 192.168.0.254 (käyttäjätunnus: *admin* ja salasana: *admin* tai salasana, jonka käyttäjä on itse määritellyt)

\* Hallintaohjelma avautuu Tila-sivulle

- WAN-alueella pitää näkyä operaattorilta saatu IP-osoite

#### **2.1.** Verkkokortille ja laitteelle tulee IP-osoite

Jos verkkokortille ja laitteen hallintaan tulee IP-osoite oikein, on periaatteessa kaikki kunnossa. Jos laite ei kuitenkaan mene Internetiin, tarkista seuraavat seikat:

a) Esimerkiksi mahdollinen työaseman ohjelmallinen palomuuri voi estää yhteyden muodostumisen. Laita Windows XP:n oma palomuuri ensin päälle ja sen jälkeen ohjelmallinen palomuuri kannattaa tilapäisesti poistaa käytöstä tai asettaa se tilaan, jossa kaikki on sallittu ja katsoa, toimiiko yhteys. Mahdollisesti palomuurin voi poistaa tilapäisesti kokonaan ja tarkistaa toiminta uudestaan. Kun Internet-yhteys taas toimii, aseta työaseman ohjelmallinen palomuuri uudestaan päälle. Jos ongelmana on työaseman ohjelmallisessa palomuurissa, ota yhteyttä kyseisen valmistajaan.

b) laite kannattaa myös varmuudeksi palauttaa tehdasasetuksille laitteen hallintaohjelmasta.

**2.2.** Verkkokortille tai laitteelle ei tule IP-osoitetta

Jos verkkokortille tai laitteen hallintaan ei tule IP-osoitetta ollenkaan, kokeile uudistaa IP-osoite seuraavasti:

\* Siirry Windowsissa kohtaan Käynnistä / Suorita

- \* Ruudulle kirjoitetaan cmd -> Ok -> avautuu komentokehote
- \* Komentokehotteessa kirjoitetaan komento 'ipconfig /release' ja painetaan 'Enter'
- \* Tämän jälkeen kirjoitetaan 'ipconfig /renew' ja painetaan 'Enter'.
- \* IP-osoitteen pitäisi uudistua

Jos tämäkään ei auta, tarkista seuraavat asiat:

a) laite kannattaa myös varmuudeksi palauttaa tehdasasetuksille laitteen hallintaohjelmasta.

b) varmistaa operaattorilta, että operaattorin päässä kaikki on kunnossa c) jos muutoksia on laitteen asetuksiin tehty, varmista, että laitteen asetukset on tehty oikein.

d) lisäksi, varmista, että tietokoneella oleva mahdollinen ohjelmallinen palomuuri ei estä IP-osoitteen saantia. Laita Windows XP:n oma palomuuri ensin päälle ja sen jälkeen työaseman ohjelmallinen palomuuri kannattaa tilapäisesti poistaa käytöstä tai asettaa se tilaan, jossa kaikki on sallittu ja kokeilla toimiiko yhteys. Mahdollisesti palomuurin voi poistaa tilapäisesti kokonaan ja katsoa,

auttaako asiaan. Kun Internet-yhteys taas toimii, tulee ohjelmallinen palomuuri laittaa takaisin päälle. Jos ongelma on työaseman ohjelmallisessa palomuurissa, ota yhteys ohjelmallisen palomuurin valmistajaan.

**D)** Jos WLAN-yhteys ei toimi, tarkista yllä mainittujen seikkojen lisäksi seuraavat seikat:

- Tarkista, että WLAN-tukiasemassa ja WLAN-kortilla on käytössä sama radiokanava

- Työaseman Wlan-kortin ajurit kannattaa päivittää uusimpiin tarjolla oleviin

- Tukiaseman / modeemin BIOS kannattaa päivittää uusimpaan tarjolla olevaan. Vältä kuitenkin tarpeetonta päivitystä

- Windows-tietokoneen päivitykset tulee olla ajan tasalla

- Tietokoneelle kannattaa laittaa kiinteä DNS-nimipalvelimen IP-osoite.

#### **Hyväksynnät**

# CE<br>
EC-Declaration of Conformity

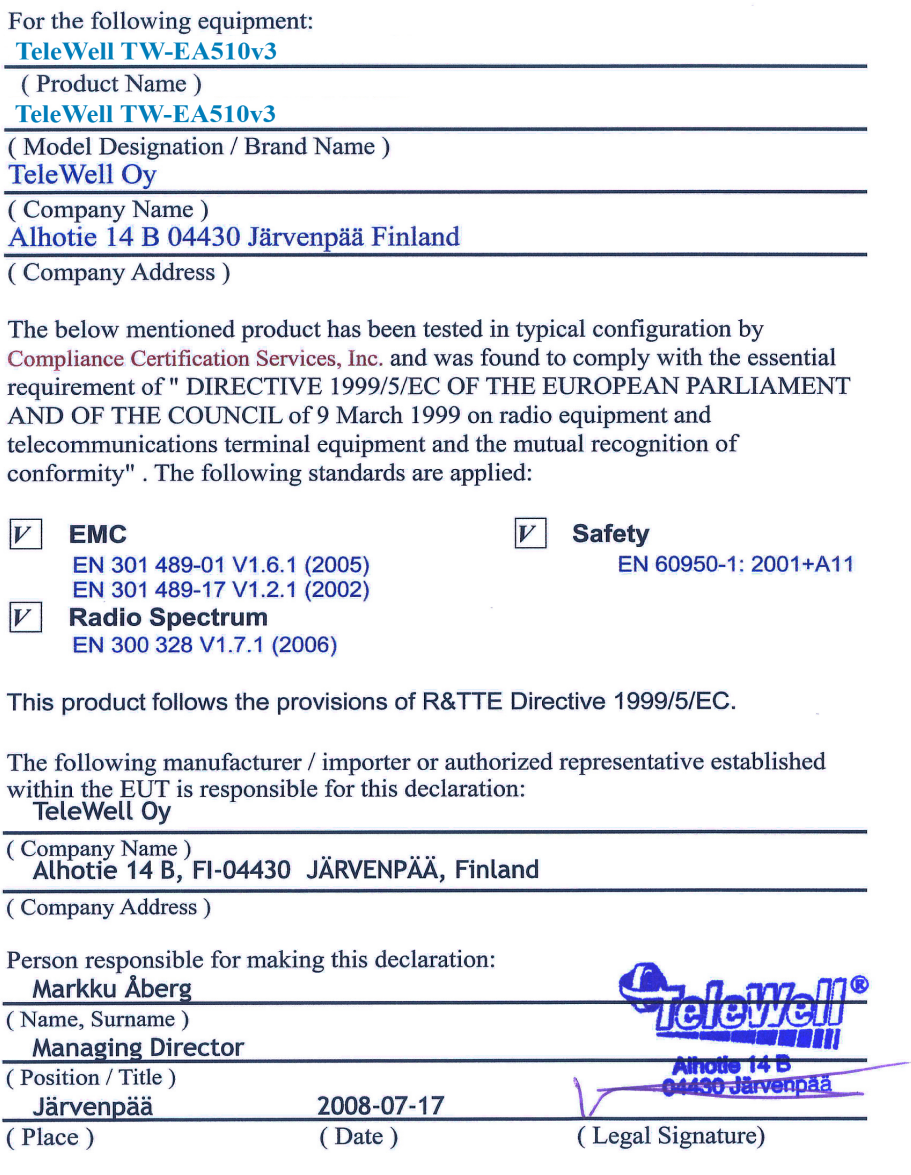